# Technical User Manual Avisaro 2.0 Product Series

Electrical and mechanical details, interface description, reset to default, firmware update

RS232 – CAN – 4..20mA – I2C – SPI

Version / Date 2014-11-04

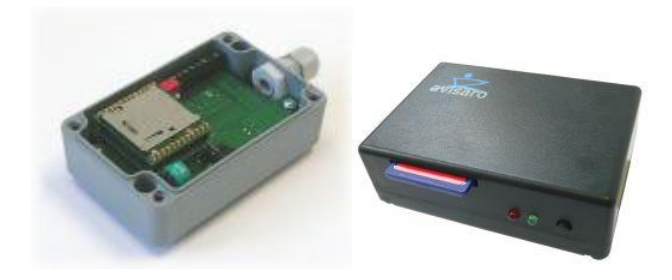

# 1 TABLE OF CONTENT

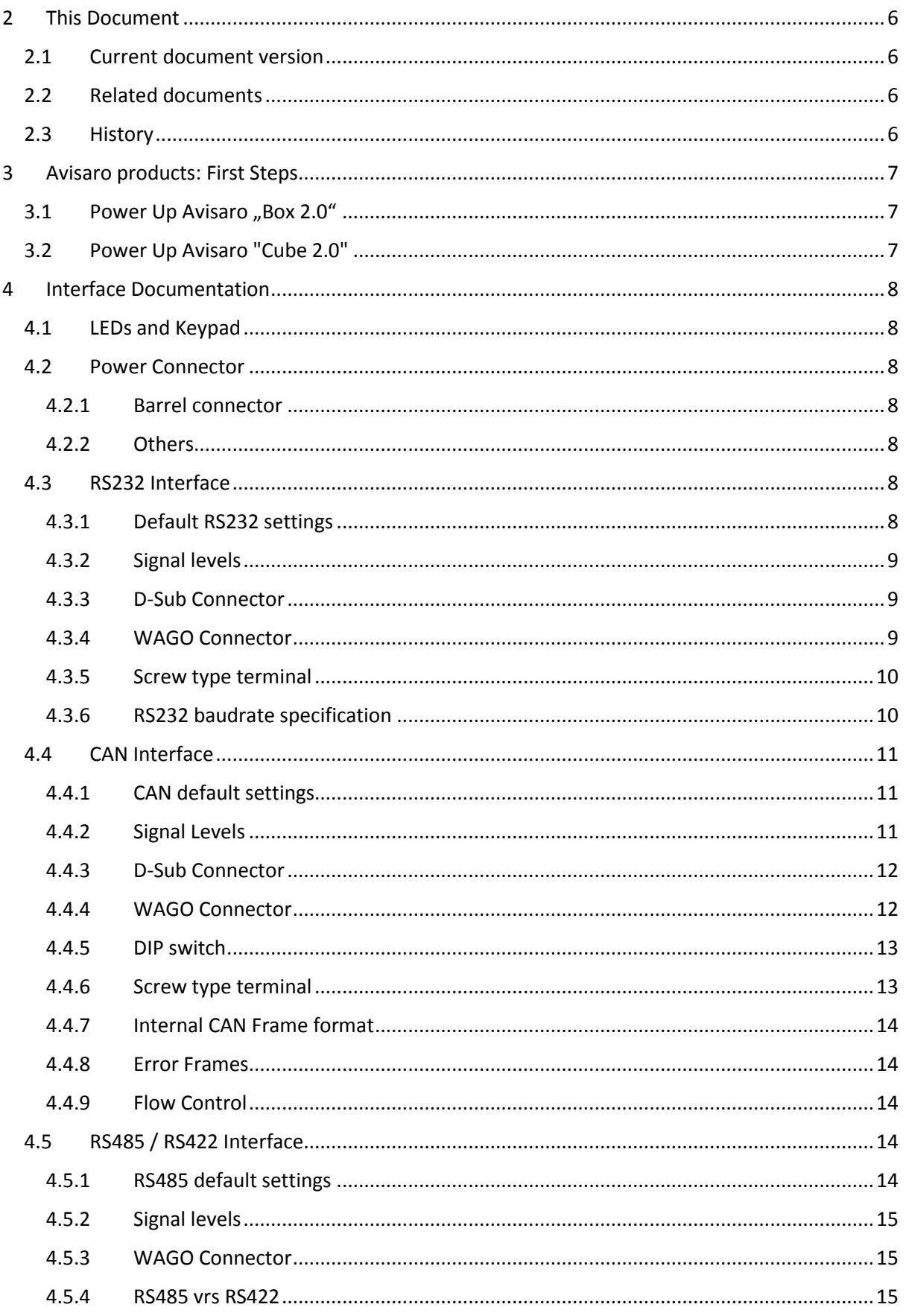

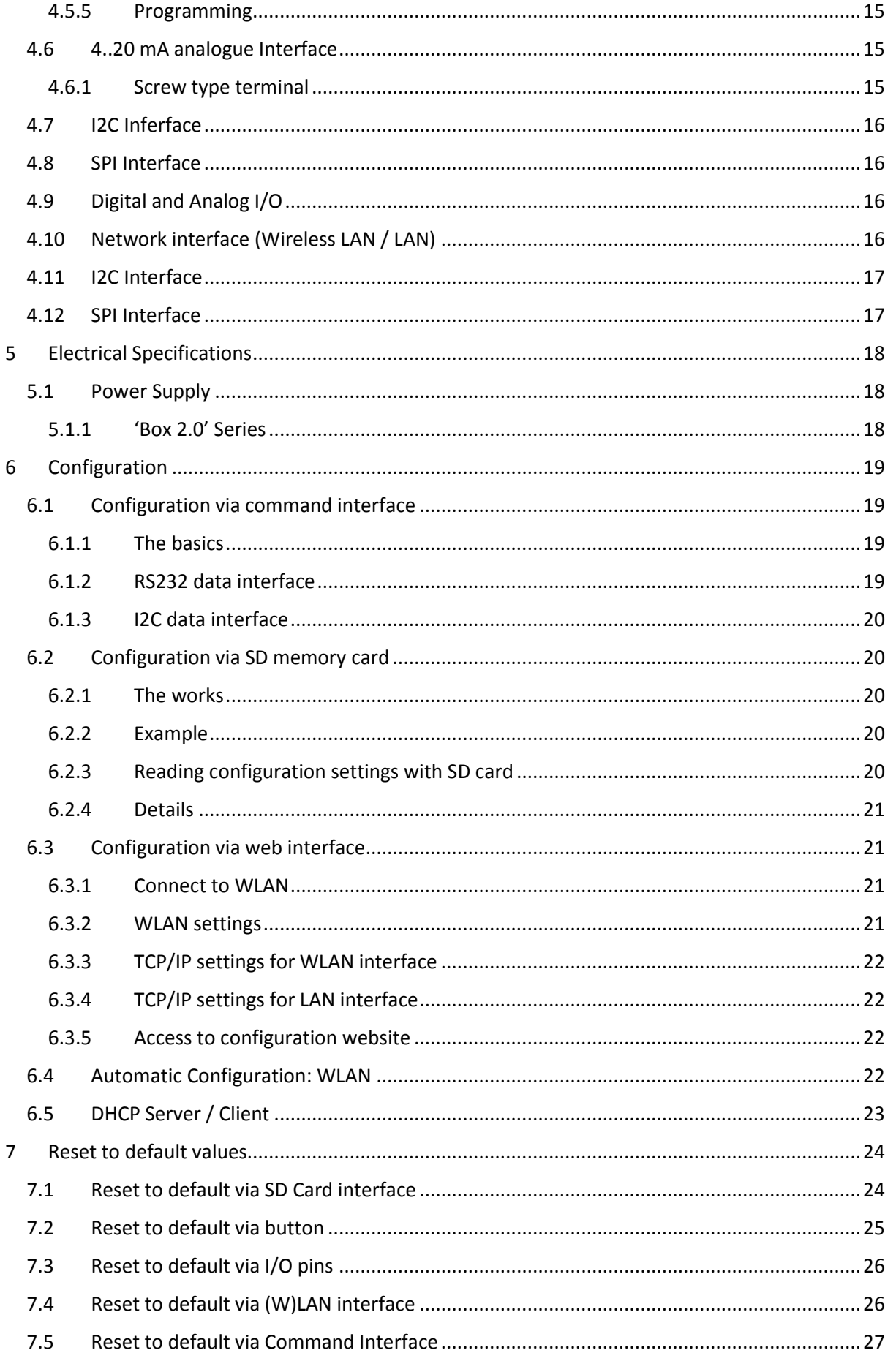

# **2 avisaro** / industrial information technology

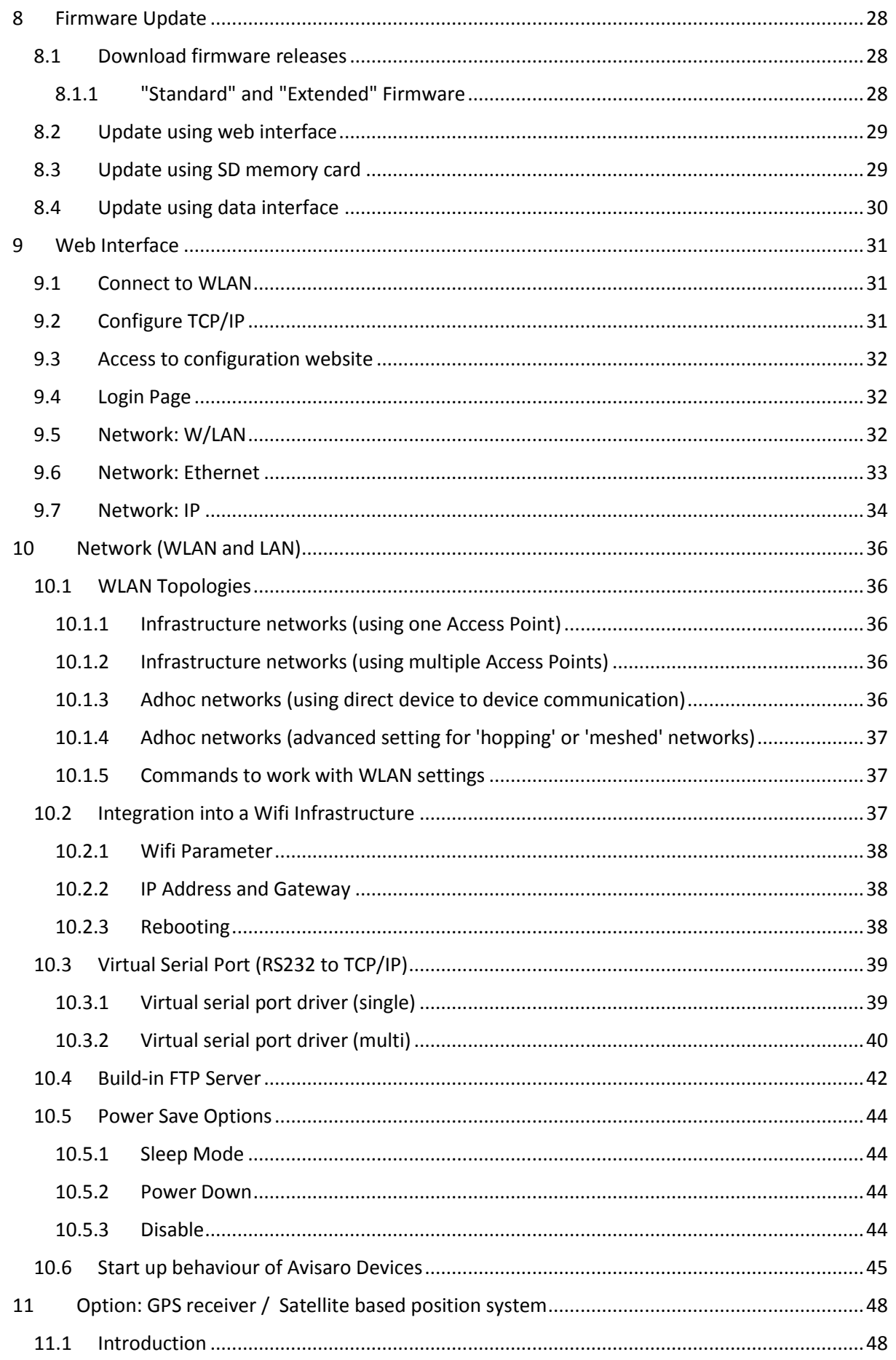

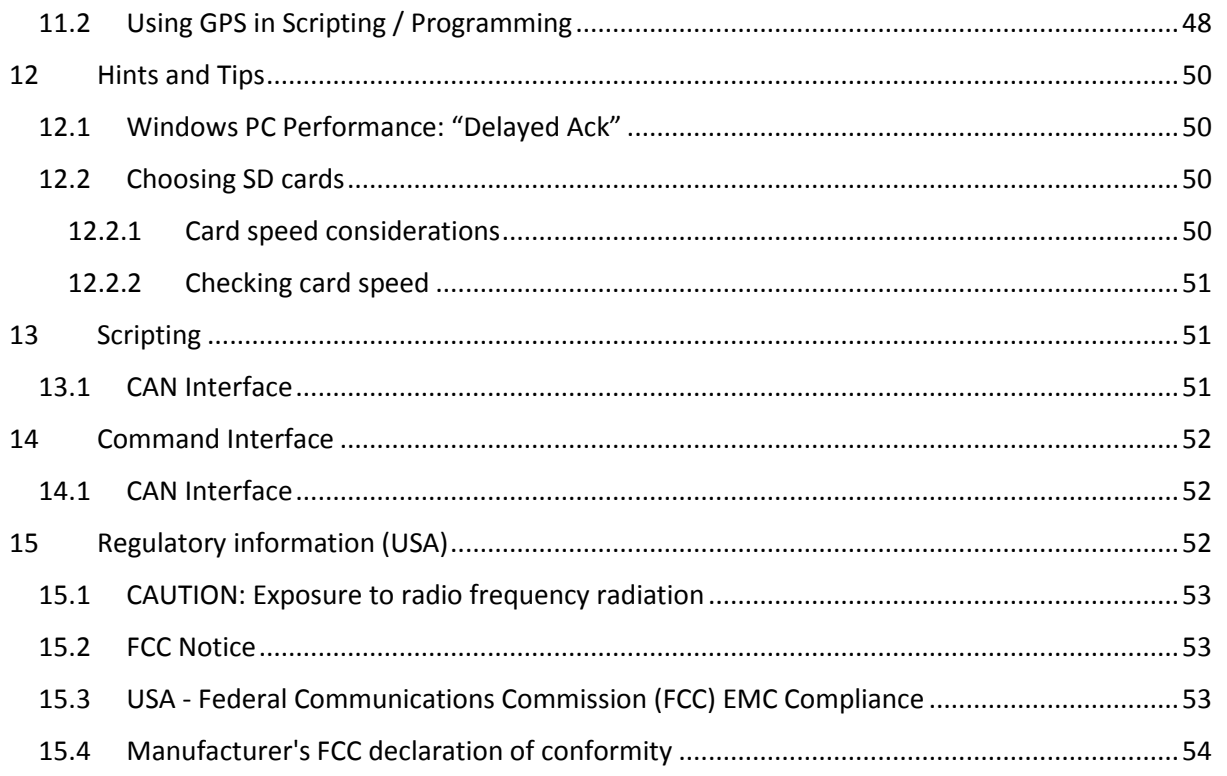

# <span id="page-5-0"></span>2 THIS DOCUMENT

### <span id="page-5-1"></span>2.1 CURRENT DOCUMENT VERSION

Check for the latest document version the following link:

<http://www.avisaro.com/en/20-data-logger-documents.html>

Active links:

This document has active links. Click within the PDF on internal and external references to navigate quickly to the target.

### <span id="page-5-2"></span>2.2 RELATED DOCUMENTS

Find more documentation on Scripting, Command Interface and the User Manual here:

English: <http://www.avisaro.com/en/20-data-logger-documents.html> German: <http://www.avisaro.de/de/20-Datenlogger-Dokumente.html>

# <span id="page-5-3"></span>2.3 HISTORY

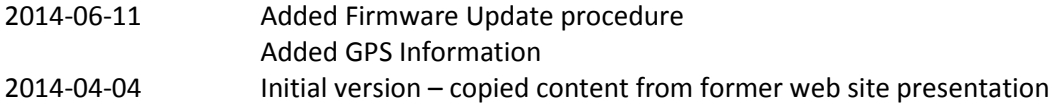

# <span id="page-6-0"></span>3 AVISARO PRODUCTS: FIRST STEPS

# <span id="page-6-1"></span>3.1 POWER UP AVISARO "BOX 2.0"

Connect the Avisaro 2.0 Box to a suitable power source. Technical details are described in chapter "[5.1](#page-17-1) [Power Supply](#page-17-1)" on page [18.](#page-17-1)

The pin layout of the interfaces are described in chapter "[4](#page-7-0) [Interface](#page-7-0)  [Documentation](#page-7-0)" on page [8.](#page-7-0)

The default interface settings – like baudrate etc – are described as well in chapter "[4](#page-7-0) [Interface](#page-7-0)  [Documentation](#page-7-0)" on page [8.](#page-7-0)

# <span id="page-6-2"></span>3.2 POWER UP AVISARO "CUBE 2.0"

The "Cube" has a weather resistance cable feeder for one cable which shall incluce data and power source. Inside there is a screw type terminal for connection. The position of the power pin is the same for RS232, CAN or any other interface.

Connect the Avisaro 2.0 Box to a suitable power source. Technical details are described in chapter "[5.1](#page-17-1) [Power Supply](#page-17-1)" on page [18.](#page-17-1)

The pin layout of the interfaces are described in chapter "[4](#page-7-0) [Interface Documentation](#page-7-0)" on page [8.](#page-7-0)

The default interface settings – like baudrate etc – are described as well in chapter "[4](#page-7-0) [Interface](#page-7-0)  [Documentation](#page-7-0)" on page [8.](#page-7-0)

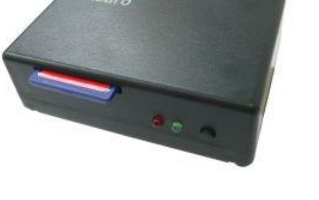

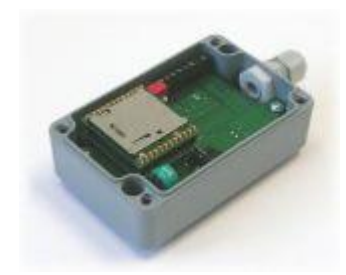

# <span id="page-7-0"></span>4 INTERFACE DOCUMENTATION

# <span id="page-7-1"></span>4.1 LEDS AND KEYPAD

### <span id="page-7-2"></span>4.2 POWER CONNECTOR

#### <span id="page-7-3"></span>4.2.1 Barrel connector

The barrel connector is layouted as follows:

Diameter of the connector is 2.1mm.

Inside pin: Supply Voltage

Outside : Ground

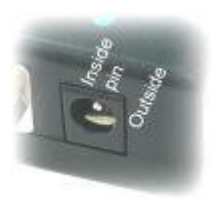

Supply voltage is usually 6 - 32 V, but verify with the detailed product specification as this may vary.

#### <span id="page-7-4"></span>4.2.2 Others

See other interface descriptions on how to connect power if there is no barrel connector

### <span id="page-7-5"></span>4.3 RS232 INTERFACE

To establish a connection using the RS232 interface, connect your system as shown below using the default parameter.

Please note:

The Avisaro "Box" and "Cube" products come with a preinstalled application script. Thus, the RS232 interface is used to either log data or forward data over a wireless connection. In order to use the RS232 interface to type in configuration settings, the script execution must be switched off. See here for details.

The Avisaro "Module" are shipped with no preinstalled script.

Typically, the RS232 can be tested by connecting the "Box" or "Cube" to a PC using a usual terminal program.

#### <span id="page-7-6"></span>4.3.1 Default RS232 settings

Baudrate: 9600 No of bits: 8 Parity bits: none Stop bits: 1 Flow control: none

The second RS232 is controlled only in from Scripts.

# <span id="page-8-0"></span>4.3.2 Signal levels

Max Input voltage range on signal pins: -24 to 24 V

### <span id="page-8-1"></span>4.3.3 D-Sub Connector

Standard SubD-9 connector (male)

- 1.) Data Carrier Detect (DCD)
- 2.) Receive (RxD) Data going to Avisaro Box
- 3.) Transmit (TxD) Data going to device
- 4.) Data Terminal Ready (DTR) Avisaro Box is up
- 5.) Signal Ground GND
- 6.) Data Set Ready (DSR) Client is up and running
- 7.) Request To Send (RTS) Avisaro wants to send data
- 8.) Clear To Send (CTS) Client is ready to receive data
- 9.) Supply voltage input (6 32 V) (usually "Ring Indicator")

Supply voltage does not carry an output voltage – thus if the device is powered via barrel connector, Pin 9 does not show the input voltage (internal diode). This is for security reason. If needed, Avisaro can modify the device such that this pin can be used to power other devices.

### <span id="page-8-2"></span>4.3.4 WAGO Connector

Pin layout:

- 1.) Clear To Send (CTS): Client is ready to receive data
- 2.) Request To Send (RTS) Avisaro wants to send data
- 3.) Receive (RxD) Data going to Avisaro Box
- 4.) Transmit (TxD) Data going to device
- 5.) Supply voltage (6 32 V)
- 6.) Supply and Signal Ground (GND)

(RTS / CTS for port 1 only)

Cable are connected with the WAGO 734 series connectors. In most product configurations, those adapters are shipped with the box. Check the 'scope of delivery' list. Details to the connectors are found Mehr here.

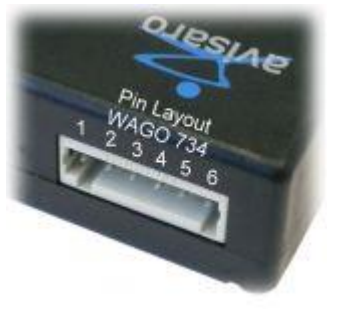

2 3 4 5

 $0000$ 

 $0000$ 

6789

 $\circ$ 

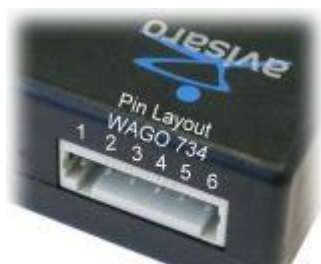

The Avisaro 2x RS232 Box comes with two RS232 ports. The first port (Port 1) is the primary one (able to receive commands) and comes fully equipped with hardware flow control signals. The second port (Port 2) is the auxiliary one. For this secondary interface, hardware flow control is controlled only through scripting.

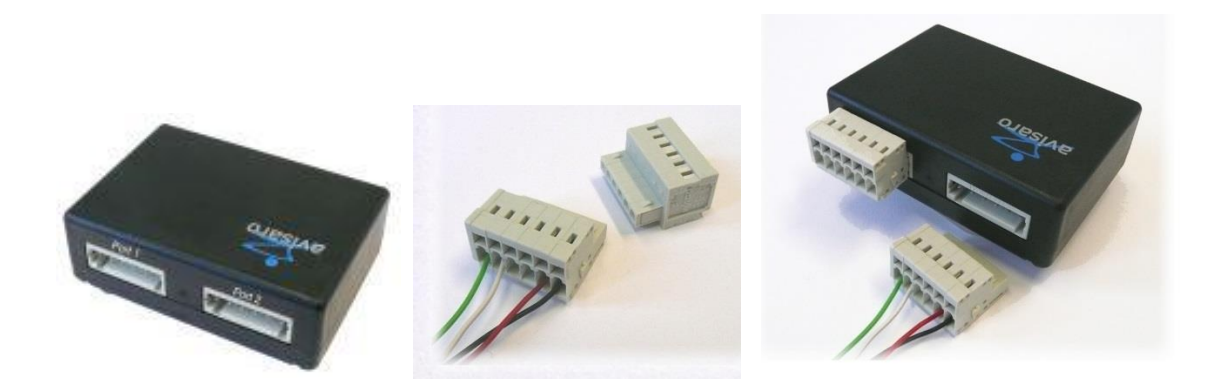

#### <span id="page-9-0"></span>4.3.5 Screw type terminal

The Avisaro 1x RS232 Cube comes with one RS232 port. This port (Port 1) is the primary one (able to receive commands).

Pin layout:

- 1) Signal Ground (GND)
- 2) Internal use (\*)
- 3) Clear To Send (CTS): Client is ready
- 4) Request To Send (RTS): Avisaro has data
- 5) Receive (RxD) Data going to Avisaro Box
- 6) Transmit (TxD) Data going to device
- 7) Supply Voltage (6-32V)
- 8) Supply Ground (GND)

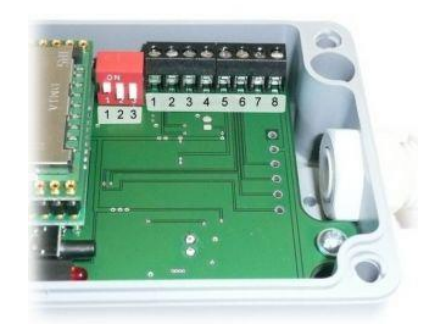

(\*) This pin provides 5V power supply to power sensors placed inside the Cube

#### <span id="page-9-1"></span>4.3.6 RS232 baudrate specification

The set baudrate shows a misalignment to the actual baud rate. Typically, this is not an issue. Only for high rates above 115 kBit/s it is advised to keep an eye on the misalignment.

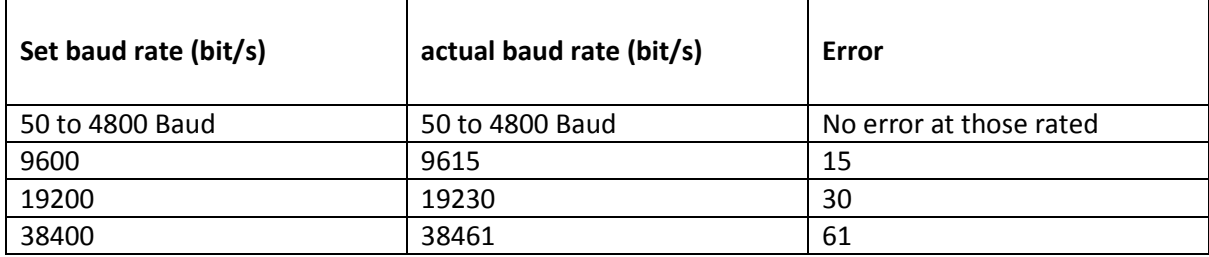

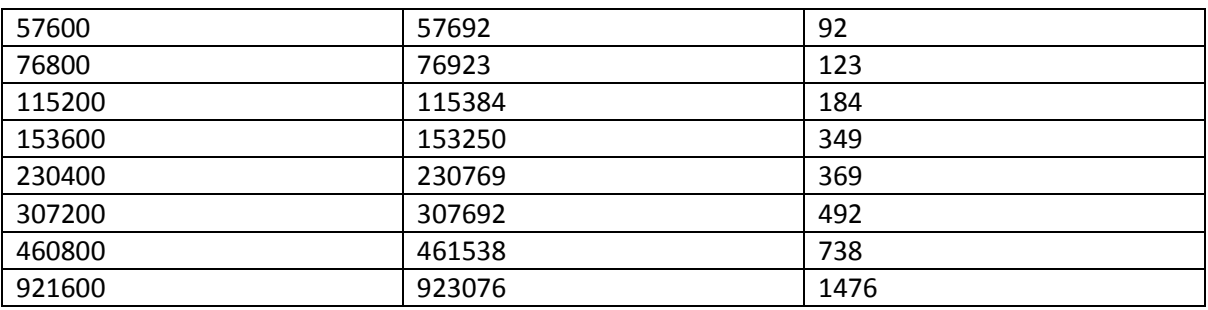

# <span id="page-10-0"></span>4.4 CAN INTERFACE

To establish a connection using the CAN interface, connect your system as shown below using the default parameter.

Please note:

The Avisaro "Box" and "Cube" products come with a preinstalled application script. Thus, the CAN interface is used to either log data or forward data over a wireless connection. In order to use the CAN interface to type in configuration settings, the script execution must be switched off. See here for details.

The Avisaro "Module" are shipped with no preinstalled script.

Typically, the CAN interface is not well suited to send configuration data - although this can be done. Use SD-memory card or the web interface instead for easy configuration.

#### <span id="page-10-1"></span>4.4.1 CAN default settings

Baudrate: 125 kbits/s

CAN ID send: 49 (hex)

CAN ID receive: 49 (hex)

The second CAN interface is controlled only from Scripting.

#### <span id="page-10-2"></span>4.4.2 Signal Levels

Voltage range on CAN-H / CAN-L: 4 - 16V

Transceiver used: SN65HVD family by Texas Instruments. Other transceivers upon request.

#### <span id="page-11-0"></span>4.4.3 D-Sub Connector

Standard SubD-9 connector (male)

- 1) not connected (optional: VCC)
- 2) CAN-L (Dominant Low)
- 3) GND
- 4) not connected
- 5) not connected
- 6) GND
- 7) CAN-H (Dominant High) / Single Wire CAN
- 8) not connected
- 9) VCC

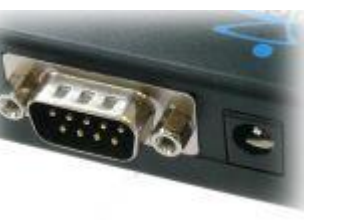

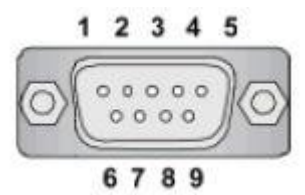

### <span id="page-11-1"></span>4.4.4 WAGO Connector

Pin layout:

- 1) Signal Ground (GND)
- 2) CAN-L
- 3) CAN-H
- 4) Single Wire CAN (Optional)
- 5) Supply voltage (6 32 V)
- 6) Supply and Signal Ground (GND)

Cable are connected with the WAGO 734 series connectors. In most product configurations, those adapters are shipped with the box. Check the 'scope of delivery' list. Details to the connectors are found Mehr here.

The Avisaro 2x CAN Box comes with two CAN ports. The first port (Port 1) is the primary one (able to receive commands) and comes fully equipped with hardware flow control signals. The second port (Port 2) is the auxiliary one. Harware flow control for the secondary interface is only done within scripting and not automatically.

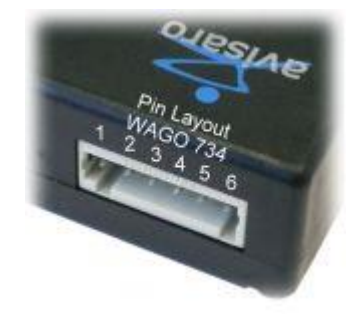

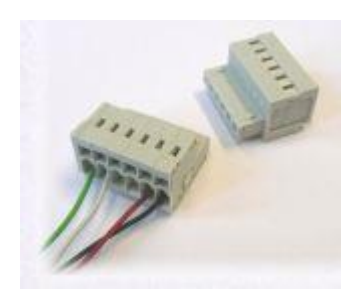

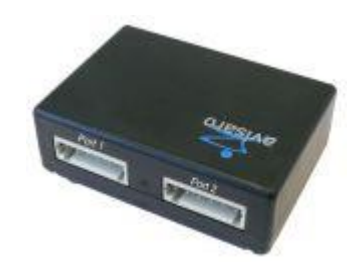

### <span id="page-12-0"></span>4.4.5 DIP switch

The Dual CAN Datalogger can be configured using a DIP switch. This switch is located inside the box at the bottom side of the PCB. When opening the box, make sure power supply is unplugged.

If the logger is equipped with WLAN, the DIP switch is covered by the Avisaro Base board. Use a screwdriver to lever the base board of its socket. Do not bend the connector stripes.

The assignment of the DIP switch is:

- 1) Terminating resistor CAN port 1 (\*1)
- 2) Terminating resistor CAN port 2 (\*1). Load resistor when implemented as single wire can  $(*2).$
- 3) Power enable on wakeup for port 1. Currently not used. Should be OFF
- 4) Reference voltage input. ON = MC33897 transceiver, OFF = SN65HVD transceiver
- 5) not used
- 6) not used
- 7) not used
- 8) not used
- (\*1): ON = resistor is active, OFF = resistor is not active
- (\*2): Should be ON when used in single wire

#### <span id="page-12-1"></span>4.4.6 Screw type terminal

The Avisaro 1x CAN Cube comes with one CAN ports. This port (Port 1) is the primary one (able to receive commands).

Pin layout:

- 1) Signal Ground (GND)
- 2) Internal use (\*)
- 3) not connected
- 4) CAN-L (Dominant Low)
- 5) CAN-H (Dominant High)
- 6) not connected
- 7) Supply Voltage (6-32V)
- 8) Supply Ground (GND)

(\*) This pin provides 5V power supply to power sensors placed inside the Cube

DIP Switches

1) CAN Terminating Resistor

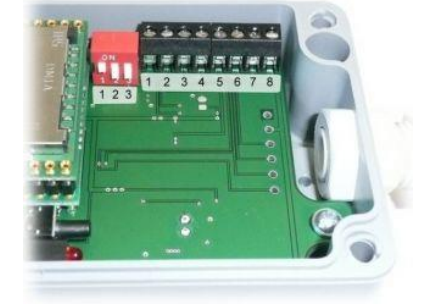

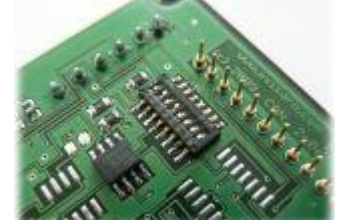

- 2) not connected
- 3) not connected

#### <span id="page-13-0"></span>4.4.7 Internal CAN Frame format

CAN messages are stored internally in a fixed 28 Byte long format - no matter how long the original CAN messages was. This message format is documented Mehr here. All operations with CAN messages are based on this 28 Byte format: To receive a message within Scripting, a 28 Byte array must be declared; sending CAN messages over TCP is done in 28 Bytes (or multiple of it) chunks.

#### <span id="page-13-1"></span>4.4.8 Error Frames

For diagnostic applications, it is useful to get information about invalid CAN frames. Those are usually discarded. Using "CAN ERRLOG" command (via 'autorun.txt' configuration file or command interface), the reception of mal-formatted CAN frames can be activated.

With this option activated, error frames are stored with a specific ID and the error message coded into the payload. Refer to the "CAN ERRLOG" documentation how the different error states are coded.

#### <span id="page-13-2"></span>4.4.9 Flow Control

Avisaro implemented a proprietary flow control mechanism, which is similar to the one used on the RS232 interface. Purpose is to avoid data loss due to buffer overflow. A typical scenario would be if CAN messages are forwarded using a slow wireless network. In this case, some CAN messages are buffered by the Avisaro device. If network remains slow and CAN load high, those bufferes may overflow. The CAN flow control mechanism can tell other CAN devices that buffers run low.

When enabled, the Avisaro device sends a CAN frame with a single Byte 0x19 in the payload. This is similiar to the "XOFF" Byte on a RS232 connection. When buffers are available again, a message with 0x17 is send. This is similar to the "XON" on RS232. The CAN ID used for those messages is configurable, default is CAN ID 0x49.

# <span id="page-13-3"></span>4.5 RS485 / RS422 INTERFACE

#### <span id="page-13-4"></span>4.5.1 RS485 default settings

Baudrate: 9600 No of bits: 8 Parity bits: none Stop bits: 1 Flow control: none

# **2 avisaro** / industrial information technology

#### <span id="page-14-0"></span>4.5.2 Signal levels

Max voltage range on RS485 A/B: -7 to 12 V

#### <span id="page-14-1"></span>4.5.3 WAGO Connector

Pin layout:

- 1) not connected
- 2) not connected
- 3) Signal B $(+)$
- 4) Signal A (-)
- 5) Supply voltage (6 32 V)
- 6) Supply and Signal Ground (GND)

Supply and Signal Ground (GND)

#### <span id="page-14-2"></span>4.5.4 RS485 vrs RS422

The RS422 Ports is connected using the two WAGO connectors.

Port 1: TxD Port (Data out)

Port 2: RxD Port (Data in)

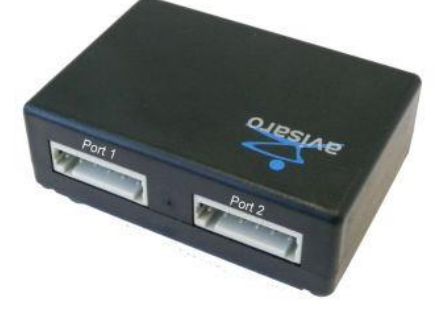

#### <span id="page-14-3"></span>4.5.5 Programming

Ja – Sie müssen zwischen Lesen und Schreiben unterscheiden.

Port 1 - RS485 wird mit put -207, #0 auf Lesen gesetzt , mit #1 auf Schreiben

Port 2 – RS485 wird mit put -212, #0 auf Lesen gesetzt , mit #1 auf Schreiben

### <span id="page-14-4"></span>4.6 4..20 MA ANALOGUE INTERFACE

Isolation:

#### <span id="page-14-5"></span>4.6.1 Screw type terminal

There are two independent 4..20 mA inputs:

- 1) Isolated: GND
- 2) Isoltated: 5V Output (80mA)
- 3) Isolated: Chanel 2 (-)
- 4) Isolated: Chanel 2 (+)
- 5) Isolated: Chanel 1 (-)
- 6) Isolated: Chanel 1 (+)
- 7) Power Supply Logger VCC (6-32V)
- 8) Spannungsversorgung GND

# <span id="page-15-0"></span>4.7 I2C INFERFACE

See "Embedded User Manual"

# <span id="page-15-1"></span>4.8 SPI INTERFACE

See "Embedded User Manual"

### <span id="page-15-2"></span>4.9 DIGITAL AND ANALOG I/O

See "Embedded User Manual"

# <span id="page-15-3"></span>4.10 NETWORK INTERFACE (WIRELESS LAN / LAN)

To have a data connection via wireless LAN the PC and the Avisaro Box have to be either part of the same WLAN network. Then a software like Hyperterminal or Avisaro DIAG or any specific software can build up a TCP connection to the device. In alternation the box can communicate with other Avisaro devices. For a CAN UDP connection the IP address of the PC can be specified by the script page of the administration web page.

WLAN settings SSID: avisaro Channel: 11 Mode: adhoc Encryption: none TCP/IP settings for WLAN interface

IP: 192.168.0.74

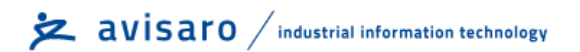

Subnet: 255.255.255.0

DHCP: off

Login user: admin, pass: 1234

TCP/IP settings for LAN interface

IP: 192.168.0.75

Subnet: 255.255.255.0

# <span id="page-16-0"></span>4.11 I2C INTERFACE

Address on I2C bus: 73 (decimal)

### <span id="page-16-1"></span>4.12 SPI INTERFACE

# <span id="page-17-0"></span>5 ELECTRICAL SPECIFICATIONS

# <span id="page-17-1"></span>5.1 POWER SUPPLY

#### <span id="page-17-2"></span>5.1.1 'Box 2.0' Series

The Avisaro 2.0 "Box" products are powered with a DC voltage of 6V - 32V.

Use the power supply provided by Avisaro, a 12V or 24V supply of a car or a truck or any other suitable source.

The WLAN products require about 1W, the Logger products about 0.5W of power.

The "Box" is shipped either with a barrel connector or with a WAGO connector to supply power.

The position of the power pins at the WAGO is the same for RS232, CAN or any other interface. Check the interface specification section for details (see "[4](#page-7-0) [Interface Documentation](#page-7-0)" on page [8\)](#page-7-0)

# <span id="page-18-0"></span>6 CONFIGURATION

There are three ways to configure the Avisaro products.

- 1) Using SD Memory Cards: Place all configuration commands in a file called "autorun.txt". Power up unit with SD card inserted. Mehr more
- 2) Using Web-Interface: All products with a WLAN or LAN interface can be configured using a build in web interface. Use your favorit browser to do the configuratio this way. Mehr more
- 3) Using Data Interface: All commands can be typed or send over the data interface (RS232, SPI, CAN, …). Commands can be send in ASCII format or in binary packed format. Mehr more

Things to configure:

Typical parameter which require configuration are the "Data Interface" (RS232, CAN, ....), "Real Time Clock", "Network Interface" and other things. Find a list of typical parameters Mehr here.

#### <span id="page-18-1"></span>6.1 CONFIGURATION VIA COMMAND INTERFACE

#### <span id="page-18-2"></span>6.1.1 The basics

Avisaro devices can be configured using commands on the data interface (RS232, CAN, ...).

Commands can be used to select which of the interfaces should be active (RS232 or CAN or ...) , to adjust the baudrate and so on (see list Mehr here).

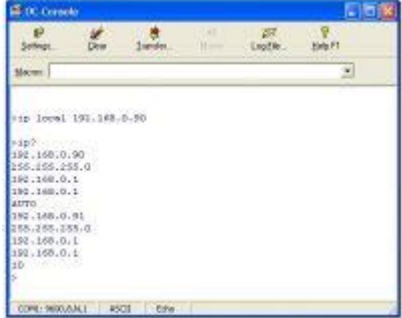

Please note:

- The command interface is available only on the 'primary' interface such as RS232 port 1 and CAN port 1.
- If a script is active, the command interface is usually switched off. See here on how to disable scripting
- The default interface after factory setting is RS232. Since firmware version 4.43 the CAN interface is in listen mode as well - so config commands can be send (there is no answer though, active only until a configuration occured)

#### <span id="page-18-3"></span>6.1.2 RS232 data interface

Use a regular terminal program to communicate. Send a command terminated by ( = "Enter"). An answer is send back by the Avisaro product, followed by the prompt sign (">").

#### <span id="page-19-0"></span>6.1.3 I2C data interface

The default I2C adress is decimal 73 on the I2C bus. A command is send by a I2C write. To read back the answer, issue a I2C read to this adress. The Avisaro device answers with 2 bytes which represents the length of the available data. If those are > 0 keep on reading to get the whole answer.

### <span id="page-19-1"></span>6.2 CONFIGURATION VIA SD MEMORY CARD

#### <span id="page-19-2"></span>6.2.1 The works

All commands available on the data interface (Mehr more) can also be send via batch file. Enter the commands just as they would be entered on a terminal into a file called "autorun.txt". Place this file on the SD memory card. Insert the card into the Avisaro device. Power-up the device. All commands are executed.

#### <span id="page-19-3"></span>6.2.2 Example

Download an example file Mehr here . This file sets the interface to RS232 and configures the baudrate. The WLAN interface is configured to connect to a Access Point called "your-ssid" with wep encryption. The script "wc1-6.txt" is loaded and execution flag set to autostart. Finally the script is started right away.

```
echo Schnittstelle einstellen
prot rs232
rs232 9600 8 N 1 NONE
echo WLAN Settings
wlan ssid your-ssid
wlan mode infra
wlan security WEP104
wlan WEP 12345678901234567890abcdef
echo Script laden und ausführen
load wc1-6.txt
run auto
run
```
#### <span id="page-19-4"></span>6.2.3 Reading configuration settings with SD card

Checking configuration settings - like reading out the firmware version - can also be done using the SD card. This is particulary usefull, if the data interface is not accessible. Using the command

prot file now

in the beginning of the autorun.txt file, will redirect all outputs to a file called "outfile.log" (Mehr Details). Please note, that the regular data inferface (like RS232, CAN) is temporarily disabled - only as long as the prot file now command is used.

Example:

prot file now ver?

Writes the firmware version into the file outfile.log.

#### <span id="page-20-0"></span>6.2.4 Details

The last command must be terminated with a 'new line' (= cr and If) in order to be executed.

There is no special feedback - like a LED - to the user that the autorun is finished with execution and whether or not there were errors. However, all command results are printed to the data interface just as if those commands would have been typed in by the user.

To see the command results, check the outputs to the data interface. If this data interface is not available - for example it is connected fix to a sensor - there is the option to use the "prot file" command. Mehr details

#### <span id="page-20-1"></span>6.3 CONFIGURATION VIA WEB INTERFACE

The build-in web site provides an easy way to configure the Avisaro device. The web site is only available when the device is equipped with a WLAN or LAN interface.

#### <span id="page-20-2"></span>6.3.1 Connect to WLAN

An important step is to get the WLAN connection set up correctly. The configuration is done through the website and during normal operation the WLAN connection must work fine.

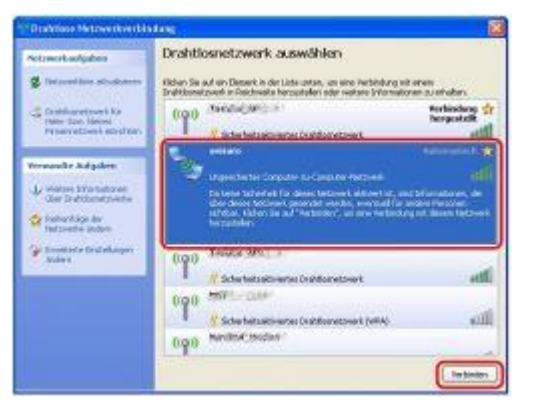

The easiest way to connect to the default 'avisaro'

network is to have your WLAN utility list all WLANs which can be seen. If Microsoft Windows is used, it looks similar to this screenshot.

Manually, the default WLAN settings can be entered as well:

#### <span id="page-20-3"></span>6.3.2 WLAN settings

SSID: avisaro Channel: 11 Mode: adhoc Encryption: none Configure TCP/IP

Firmware Versions v3.45 and later (20.11.2008):

The Avisaro Modules come with a build in DCHP server. That makes initial configuration easy: If the PC is set to "receive IP adress by DHCP", there is no need to change anything. Proceed with "Access to Website". If the PC has fixed IP adresses proceed as described here:

Previous Firmware Versions:

After WLAN is connected, the TCP settings must be configured. For initial setup, fixed IP adresses are used. In a lot of cases, a PC is set to receive its IP automatically (DHCP) - this needs to be changes temporarily. Change the TCP settings of your PC to match those (i.e. IP to \*.70). The TCP default settings of the Avisaro products are as follows:

#### <span id="page-21-0"></span>6.3.3 TCP/IP settings for WLAN interface

IP: 192.168.0.74

Subnet: 255.255.255.0

DHCP: off

Login user: admin, pass: 1234

#### <span id="page-21-1"></span>6.3.4 TCP/IP settings for LAN interface

IP: 192.168.0.75

Subnet: 255.255.255.0

#### <span id="page-21-2"></span>6.3.5 Access to configuration website

Open an Internet Explorer, Firefox, ... and enter the IP adress fo the Avisaro product (WLAN: 192.168.0.74, Ethernet: 192.168.0.75)

The Login Page will show up. Default User is "admin", default password is "1234".

A description of all the configuration websites is shown Mehr here.

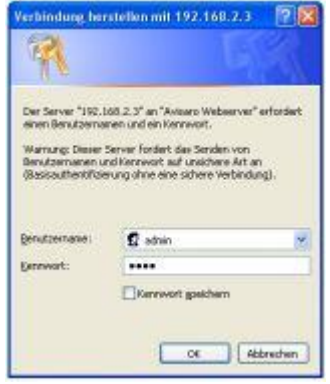

# <span id="page-21-3"></span>6.4 AUTOMATIC CONFIGURATION: WLAN

#### WPS - Wireless Protected Setup

Avisaro Wi-Fi Products support the WPS features - allowing for a automatic configuration without typing any password or other setup information. The WPS = "Wireless Protected Setup" is a standardised format and supported by many Access Points.

Usually, the WPS is started by pressing a dedicated button at the Access Point. A 2 Minute configuration windows opens. Than, the process is started on the Avisaro Wi-Fi device by either issueing the "WPS START" command or by pushing the button during start-up. The later options depends on the script loaded - please check the script manual.

#### Please note:

This feature is available after Firmware Version 5.08 or newer (Download latest Firmware Mehr here)

WPS works only with Access Points ("Infrastructure Mode"). It does not work for Adhoc connections.

It is usefull to combine 'DHCP' with 'WPS'. DHCP is a method to automatically configure TCP settings.

Automatic Configuration: TCP/IP

# <span id="page-22-0"></span>6.5 DHCP SERVER / CLIENT

Avisaro Wi-Fi devices have a build in DHCP server as well as a DHCP client.

# <span id="page-23-0"></span>7 RESET TO DEFAULT VALUES

Sometimes it becomes necessary to reset the device or module to default values. Choosing the best ways depends on the product you have and depends on the access which is still possible. Be aware of the following after a reset to default:

• The automatic execution of the script is disabled. Thus, the LEDs will not light up until the script is restarted again. The script itself remains stored.

• The default interface selection is RS232. Reconfigure the desired interface.

Choose the best way to perform the reset:

If the SD Slot is available: By issueing commands via the automatically executed 'autorun.txt' file at the SD card, the default values can be activated. This is the easiest and most convenient way.

For all boxes and cubes: By holding the button next to the LED's during the booting period. This is as well a easy and most convenient way.

For Modules: Bridging the I/O Pin number 17 and 18, powering up the module and than release the short-circuit will reset the device to default values

If WLAN is present: Without the need to attach any cables, the module can be set to default values. This way requires some WLAN configuration on your PC and requires to run a Java program. Other than that it is quirte convenient.

If the Data Interface (RS232, I2C, CAN, ...) is available: Commands can be issued to reset the device. Be aware, that no 'Script' is executed, otherwise the Commands are viewed as data and not as commands.

# <span id="page-23-1"></span>7.1 RESET TO DEFAULT VIA SD CARD INTERFACE

If a SD card slot is available, the "autorun.txt" (Mehr example) file can be used to perform a reset to default:

Create a text file on a SD card called "autorun.txt". Enter the line "restart clear" (Mehr more) followed by a 'enter' into this file.

Place the SD card into the slot and turn on the product. The command in the autorun.txt file is executed. Note: this is an endless loop - the command resets the product, which causes the product to restart and execute the command again. There is no harm caused by that.

Rather than using the 'restart clear' command, other configuraiton commands can be used to only modify those settings in questions. Mehr more

Turn off the product after 10 seconds. Delete the "autorun.txt" file.

The product is now in default state

### <span id="page-24-0"></span>7.2 RESET TO DEFAULT VIA BUTTON

All boxes, cubes or Avisaro Connector Boards can be reset to default by holding the button during boot period:

boxes with RS232:

Disconnect the Avisaro device

Press and hold the black button next to the two LED's

Connect the power to the Avisaro device

Hold the button about two seconds - the green LED turns off

Release the button

The product is now in default state. The script is still stored but disabled. To restart the script use the known ways to do so - for example by SD Card or Webpage.

boxes with CAN:

Press and hold the black button next to the two LED's

Connect the power to the Avisaro device

Hold the button about one minute

Disconnect the Avisaro device

Release the button

The product is now in default state. The script is still stored and active. The green LED still turns on.

# <span id="page-25-0"></span>7.3 RESET TO DEFAULT VIA I/O PINS

By shortening two pins, the Avisaro 2.0 device can be reset to default values.

This option is available since firmware version 4.66 typically in products shipped after February 2010.

The procedure is:

Disconnect power from the Avisaro device. The Avisaro Module must be accessible - if you have a "Box" or "Cube" unscrew the lid to gain access.

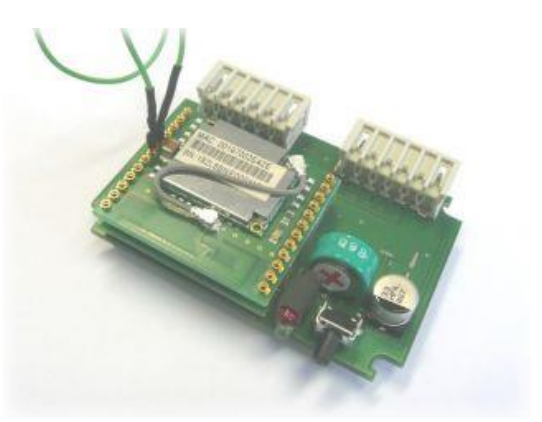

The Pins to shorten are "Internal MISO" (Pin 17) and "Internatl MOSI" (Pin 18). Use a suitable flex cable or, in a pinch, a paperclip.

#### Reconnect power.

Disconnect the pin 17/18 connection (leaving power connected). That's it.

Now - the Avisaro 2.0 device operates with default settings. Please note: the device is back on RS232 as a default interface - if you use CAN interface this needs to be reconfigured.

# <span id="page-25-1"></span>7.4 RESET TO DEFAULT VIA (W)LAN INTERFACE

#### How it works

Right after power-on, the Avisaro 2.0 WLAN products start for 3 seconds with the default WLAN settings (SSID: avisaro, mode: adhoc, IP adress 192.168.0.74). During this short time, the modul sends out special UDP broadcast messages on port 22122. Those messages are send out either via WLAN or LAN. If those messages are replied to the module, the module remains in this default state. If no messages are replied, the module starts with the user settings and operates normally.

Thus - no matter how the regular WLAN settings are, this is a way to recover the Avisaro 2.0 product.

To reply the UDP messages, simply use a UDP tool or better, use the "WLAN catch" tool provided by Avisaro.

Video Tutorial

# <span id="page-26-0"></span>7.5 RESET TO DEFAULT VIA COMMAND INTERFACE

The command "restart clear" (Mehr more) resets the Avisaro 2.0 product to its default values. Send this command using the command interface (RS232, CAN, ...).

Be aware, that the command interface might not be available after the "restart clear" command, since the default interface selection is RS232. The standard process is to perform a "restart clear" and than access the product via WLAN or via 'autorun.txt' file on a SD card to reconfigure the proper interface.

# <span id="page-27-0"></span>8 FIRMWARE UPDATE

Avisaro publishes firmware updates on a regular basis. Those firmware include bug fixes and new features. We recommend to stay with the firmware loaded unless one of the described issues or features is of relevance to you.

There are three ways to perform a firmware update:

- 1) Using the build-in configuration web site (WLAN / LAN interface required)
- 2) Using a SD memory card (card slot required)
- 3) Using the data interface such as rs232, i2c, ...

Check the following chapters for details.

### <span id="page-27-1"></span>8.1 DOWNLOAD FIRMWARE RELEASES

Find here the latest firmware with history information:

English: [http://www.avisaro.com/en/20\\_Logger\\_Firmware.html](http://www.avisaro.com/en/20_Logger_Firmware.html)

German: http://www.avisaro.de/de/20 Logger Firmware.html

Only the web site differ in language – the firmware versions are the same.

#### <span id="page-27-2"></span>8.1.1 "Standard" and "Extended" Firmware

Firmware versions 5.10 and higher supports two hardware versions. The "extended" Base Module has more memory and supports more functions than the "standard" Base Module. The Extended Base Modules were shipped after Dezember 2010. A standard firmware can run on an extended Base Module , but not the other way arround.

Firmware Versions are encoded as follows: a.bb.c d.e

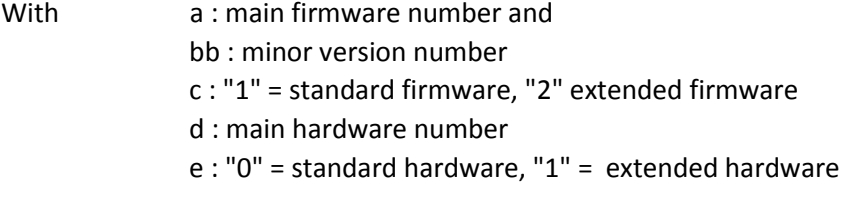

Example: 5.10.1 2.1 = Standard Firmware Version 5.10 on a extended Base Module

More details:

- Contact Avisaro AG for older "standard" firmware versions since only "extended" versions are only
- Check Documentation "Avisaro 2.0 Scripting Manual" for difference in the limits for "standard" and "extended" version.

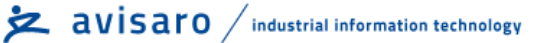

### <span id="page-28-0"></span>8.2 UPDATE USING WEB INTERFACE

If a network interface is available (WLAN or LAN) and activated, a new firmware can be upload using the web interface. Navigate to the "Firmware" section and select the firmware file.

Press the "Send File" button and wait for the response. It make a couple (~10 sec) of seconds to upload the file.

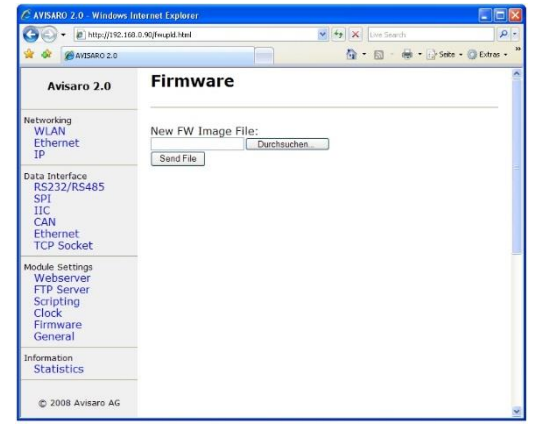

If the upload was successful, the "use it now!" button allows to start the actual update process.

Click to activate.

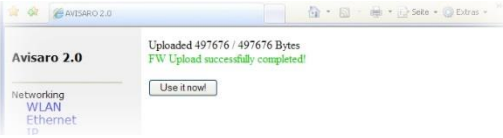

### <span id="page-28-1"></span>8.3 UPDATE USING SD MEMORY CARD

Copy the firmware image on a SD memory card. The name of the firmware typically looks like "vx3- 9.bin". Usually, the downloaded firmware is zipped – use your preferred unzip program.

1) Create a file "autorun.txt" on the same SD card. This file contains commands to be executed after power up. Fill this file with the following commands:

```
loadfw vx3-9.bin
progfw
```
- 2) Switch power off of the Avisaro module. Insert the SD card.
- 3) Switch on the Avisaro module.

The process will be started by first loading the firmware into the module (loadfw) and than performing the firmware update (progfw). The process can be supervised by observing the LEDs on the base module. A flashing red LED signals a ongoing process. A solid red and green LED signals finished process.

4) Switch off the module, take out SD Card. Remove the files to avoid an accidental firmware update.

Alternatively to using the autorun.txt file, the commands can be entered directly using the command line interface.

### <span id="page-29-0"></span>8.4 UPDATE USING DATA INTERFACE

Firmware update using the data interface requires to use the packet interface.

- 1) Issue the loadfw command with no parameter
- 2) Transmit the firmware image (packed in frames)
- 3) Issue the progfw command

# <span id="page-30-0"></span>9 WEB INTERFACE

The build-in web site provides an easy way to configure the Avisaro device. The web site is only available when the device is equipped with a WLAN or LAN interface.

# <span id="page-30-1"></span>9.1 CONNECT TO WLAN

An important step is to get the WLAN connection set up correctly. The configuration is done through the website and during normal operation the WLAN connection must work fine.

The easiest way to connect to the default 'avisaro' network is to have your WLAN utility list all WLANs which can be seen. If Microsoft Windows is used, it looks similar to this screenshot.

Manually, the default WLAN settings can be entered as well:

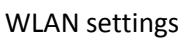

SSID: avisaro Channel: 11 Mode: adhoc Encryption: none

# <span id="page-30-2"></span>9.2 CONFIGURE TCP/IP

Firmware Versions v3.45 and later (after 20.11.2008):

The Avisaro Modules come with a build in DCHP server. That makes initial configuration easy: If the PC is set to "receive IP adress by DHCP", there is no need to change anything. Proceed with "Access to Website". If the PC has fixed IP adresses proceed as described here:

Previous Firmware Versions:

After WLAN is connected, the TCP settings must be configured. For initial setup, fixed IP adresses are used. In a lot of cases, a PC is set to receive its IP automatically (DHCP) - this needs to be changes temporarily. Change the TCP settings of your PC to match those (i.e. IP to \*.70). The TCP default settings of the Avisaro products are as follows:

TCP/IP settings for WLAN interface

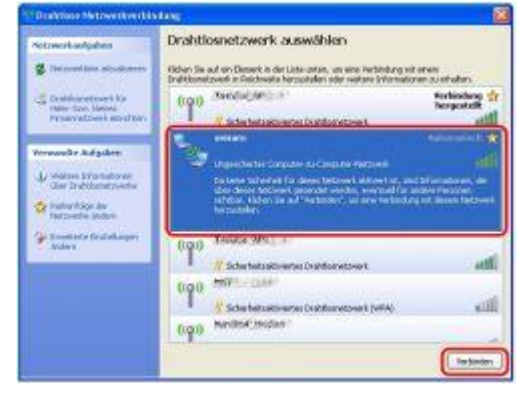

IP: 192.168.0.74 Subnet: 255.255.255.0 DHCP: off Login user: admin, pass: 1234

TCP/IP settings for LAN interface

IP: 192.168.0.75 Subnet: 255.255.255.0

# <span id="page-31-0"></span>9.3 ACCESS TO CONFIGURATION WEBSITE

Open an Internet Explorer, Firefox, ... and enter the IP adress fo the Avisaro product (WLAN: 192.168.0.74, Ethernet: 192.168.0.75)

The Login Page will show up. Default User is "admin", default password is "1234".

A description of all the configuration websites is shown Mehr here.

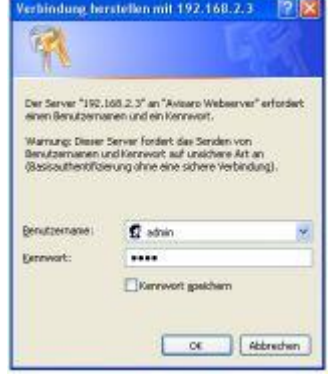

# <span id="page-31-1"></span>9.4 LOGIN PAGE

The login page protects the web site for unauthorised access.

Default user login: admin Default password: 1234

Modify this password on web page "General" (Mehr more).

Warning: There is no "back door" - when the user/password is lost, there is no way to recover from that. Only Avisaro can do a total reset of the module. The cost for recovering has to be covered by the user.

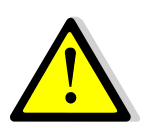

# <span id="page-31-2"></span>9.5 NETWORK: W/LAN

# **2 avisaro** / industrial information technology

#### SSID

Enter the WLAN network name, called SSID.

#### Mode

- Infrastructure: Select this if Avisaro WLAN should connect to an Access Point
- Adhoc: Select this if Avisaro WLAN should connect directly to another Avisaro WLAN product or notebook computer

#### Channel

- If Mode is set to "Infrastructure" this setting is ignored
- If Mode is set to "Adhoc", enter here the same channel as the other communication partner is using. Be aware of the channels allowed in geographic regions:
	- **Europe 1 to 13**
	- USA 1 to 11
	- Ulapan 1 to 14

#### Encryption

- None: No encryption
- WEP40: "64 bit WEP" encryption
- WEP104: "128 bit WEP" encryption
- WPA/PSK: Encryption with WPA (TKIP) and Preshared Key (only for Mode = Infrastructure)
- WPA2/PSK: Encryption with WPA (AES) and Preshared Key (only for Mode = Infrastructure)

#### Power Safe Mode

Enables Power Safe Mode (only for Mode = Infrastructure)

WEP Key

- WEP40: Enter 10 HEX values. (The web-Page might add additional number, nevertheless only the first 10 digits remain relevant!)
- WEP104: Enter 26 HEX values. (recommended)

To convert ASCII values to HEX values, use i.e. website www.asciitable.com.

#### WPA Pass Phrase

 Enter WPA pass phrase - same as on Access Point. Use WPA encryption only with Access Points.

### <span id="page-32-0"></span>9.6 NETWORK: ETHERNET

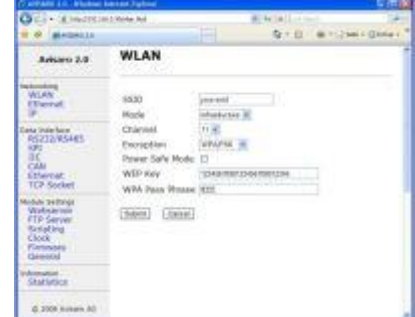

This setting shows the MAC adress of the LAN interface.

The MAC adress can be changed - this is for experts only. Usually, there is no reason to change the MAC adress.

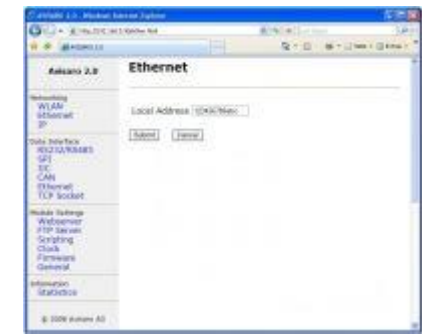

# <span id="page-33-0"></span>9.7 NETWORK: IP

WLAN

Local

Enter the IP adress for the WLAN network interface. The IP adress shown right to the entry box shows the IP adress which is currently active. This is particular usefull if DHCP is switched on.

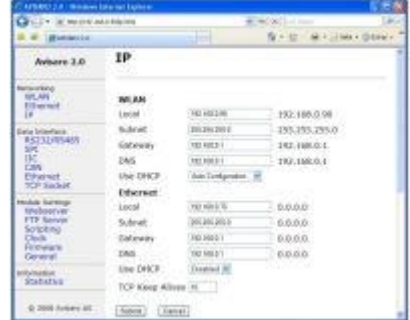

#### Subnet Mask / Gateway / DNS

Enter the Subnet Mask / Gateway / DNS for the WLAN network interface. The values shown right to the entry box show which values are currently active. This is particular usefull if DHCP is active.

#### Use DHCP

The Avisaro device has a build in DHCP clint and a DHCP server. The DHCP Server is mainly designed to make configuration easy - it is not a full featured DHCP server (such as keeping a list of all DHCP clients, ..). However, for i.e. sensor networks with Avisaro Moduls this works totally fine. Settings are:

**Auto Configuration:** In this setting, the DHCP server is only active, when the WLAN network name ("SSID") is "avisaro" and the WLAN network mode is "adhoc". Thus, during module setup the DHCP server is active and it is easier to connect using a PC since no IP setting needs to be configured manually. Once the Avisaro Modul is configured to another WLAN Network, the DHCP server is disabled automatically.

**Autoconf. and Client:** As long as the default wlan network name is active, the DHCP server is active, as soon as the WLAN network changed, the Avisaro DHCP Client is active and try to retrive its setting from the network.

**Client only:** Rather than using above static IP settings, a DHCP request is send out.

**Server:** The DHCP server is active. Clients (such as a PC or other Avisaro devices) requesting IP adresses are assigned settings. The DHCP Server is working on the IP addesses 192.168.0.\* only. The start address is 192.168.0.150 and ranges until 192.168.0.254.

**Disabled:** The DHCP Server and Client is switched off. Only static IP adresses are used

#### Ethernet

Local / Subnet Mask / Gateway / DNS

Enter the Local IP Adress / Subnet Mask / Gateway / DNS for the Ethernet network interface. The values shown right to the entry box show which values are currently active. This is particular usefull if DHCP is active.

#### Use DHCP

Disabled: The DHCP Client is switched off. Only static IP adresses are used.

Client: DHCP requests are send out to receive IP settings for the network.

#### TCP/IP Keep Alives

To verify that a TCP/IP connection is still alive if if no data is currently send, a 'Keep Alive' packet is send. This is basically a empty TCP packet which is acknowledged by the connection partner. If no acknowledge is received, the connection is terminated. All connected TCP sockets on all network interfaces will send keep-alive packets if they are inactive for the given time

Enter a value (in seconds) here to define how often a keep alive is send out. A '0' switches the feature off.

# <span id="page-35-0"></span>10 NETWORK (WLAN AND LAN)

# <span id="page-35-1"></span>10.1 WLAN TOPOLOGIES

The Avisaro WLAN products allow 'tweak' wireless networks to achive better results for industry requirements.

#### <span id="page-35-2"></span>10.1.1 Infrastructure networks (using one Access Point)

Building a wireless network using an Access Point is the most common setup. The Access Point coordinates all wireless traffic - this makes those networks reliable and robust. On the downside an Access Point is required.

Basically all types of WLAN Access Point will be fine for the use with the Avisaro WLAN Devices.

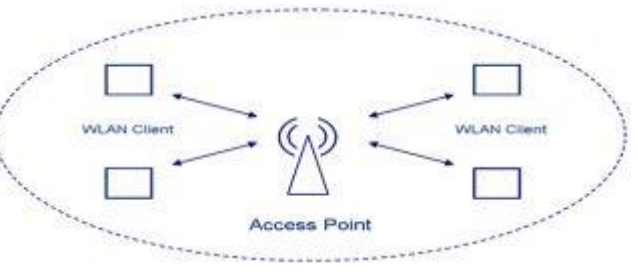

#### <span id="page-35-3"></span>10.1.2 Infrastructure networks (using multiple Access Points)

If there are multiple Access Points using the same network name (SSID), the Avisaro Device connects to one available AP. Which AP is selected is rather random - any AP with enough signal strength could be connected to.

However, in some applications it is necessary to select one specific Access Point. Using the "wlan bssid pin" (Mehr more) command, a module can be fixed to connect to only one specific Access Point.

#### <span id="page-35-4"></span>10.1.3 Adhoc networks (using direct device to device communication)

The adhoc communication between two or more WLAN devices is supported.

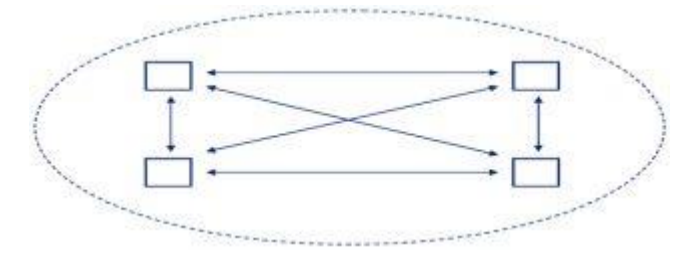

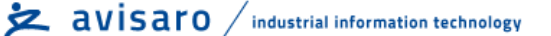

#### <span id="page-36-0"></span>10.1.4 Adhoc networks (advanced setting for 'hopping' or 'meshed' networks)

Avisaro supports advanced adhoc network configuration.

Typically, it is a 'problem' if adhoc networks become large - communication breaks down or certain requirements apply in terms of the order those modules need to switched on.

Avisaro solves that problem by special naming convention. (Mehr more) .

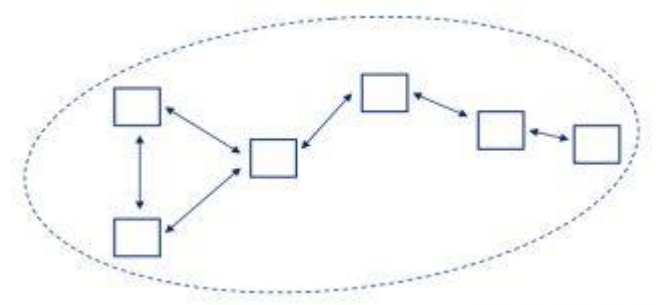

Technical Background:

In adhoc networks, the network name (SSID) is usually translated into a network number (BSSID). If a WLAN device is switched on, it checks whether there is allready another WLAN client active. If not, this client 'creates' an adhoc network by generating a BSSID and broadcasting this. If a second WLAN client is switched on, it sees the other client and adoptes the issued BSSID. Other WLAN clients can join this network as well.

Assuming in an large adhoc network, another WLAN client far away from the already operational client is switched on. This client does not see the first one and assumes it is first to open up an Adhoc network. It creates a new BSSID. Jet another WLAN client is switched on in the middle of the two Adhoc islands - this client decides randomly which network to connect to by adopting one or the other BSSID. However: two network islands are created, unable to communicate with each other.

With the special adhoc feature, Avisaro can force a WLAN Client to create a given BSSID. Thus, every time the same BSSID is created. This way, all clients can communicate no matter which order they were switched on.

#### <span id="page-36-1"></span>10.1.5 Commands to work with WLAN settings

Some of the commands to work with WLAN are:

WLAN Sets all parameters such as network name, type and encryption

SCAN Checks for network in the neighborhod of the Avisaro device

#### <span id="page-36-2"></span>10.2 INTEGRATION INTO A WIFI INFRASTRUCTURE

You probably have started your configuration with an Adhoc-Conntection to the device. Using the Web-Administration Page you can modify all parameters necessary it integrate your Avisaro Device into an existing Wifi Infrastructure.

To do so you need all data of your Access Point that is running the infrastructure:

- SSID
- IP Area
- Methode of Encryption
- Password

Then continue as follows:

#### <span id="page-37-0"></span>10.2.1 Wifi Parameter

First change the Wifi parameter fitting to you infrastructure:

- SSID: Enter the network name of your infrastructure
- Mode: Select mode infrastructure
- Encryption: Select your password type (be sure that this is the right one especially by choosing WPA and WPA2)
- WEP Key / WPA Phrase: Enter the code (WEP in Hex, WPA as phrase pay attention to not accidently add a space before or after). Using WEP ignore the WPA field - and vice versa. Using WEP 40: the Page might enter additional letter by itself - this is for security reasons please ignore this.
- Press SUBMIT after changing the parameters.

Please pay attention to the correct spelling of your password including capital letter. Any mistake will not allow you to have contact to your Avisaro device later on.

For details you the Administrator Page see here.

#### <span id="page-37-1"></span>10.2.2 IP Address and Gateway

Change the IP adress and Gateway reffering to your infrastructre:

- Enter a IP adress that fits to your network IP area
- Enter the Subnet Mask. Working with a standard Access Point setup in most cases it will be 255.255.255.0
- Enter the Gateway / DNS according to the Wifi network. Working with a standard Access Point Setup both will be ... . ... . ... . 1
- **•** Press SUBMIT

For details you the Administrator Page see here.

#### <span id="page-37-2"></span>10.2.3 Rebooting

Make sure that all parameter are set correctly. Now goto 'General' and reboot the device. Afterwards you can enter use the device or enter the Administrator-Page via your infrastructure.

# <span id="page-38-0"></span>10.3 VIRTUAL SERIAL PORT (RS232 TO TCP/IP)

One very common application is replace a serial cable with a wireless connection.

This can be achieved by creating a virtual serial port on a PC. Avisaro recommends to use the virtual COM port driver created by the company "HW Group". They are available for almost all Windows platforms.

Visit their website to download the software (click: [http://www.hw](http://www.hw-group.com/products/hw_vsp/index_en.html)[group.com/products/hw\\_vsp/index\\_en.html\)](http://www.hw-group.com/products/hw_vsp/index_en.html).

#### <span id="page-38-1"></span>10.3.1 Virtual serial port driver (single)

Free Virtual Serial Port Driver Software to connect any TCP/IP Terminal server to your Windows as a virtual serial port (e.g. COM 7). This software runs on all recent Windows versions including VISTA. Produced by http://www.hw-group.com/products/hw\_vsp/index\_en.html.

This version does not support several virtual ports. See further down for an older version which provides this functionality.

#### **Setup**

Enter the "Settings" slider and disable the "NVT Enable" setting. Whether or not to check the

"TCP Server Mode" depends on the application type.

If the Avisaro 2.0 product should actively connect to the PC, this box has to be checked. In this case, the slider "Virtual Serial Port" only requires a port number to be entered.

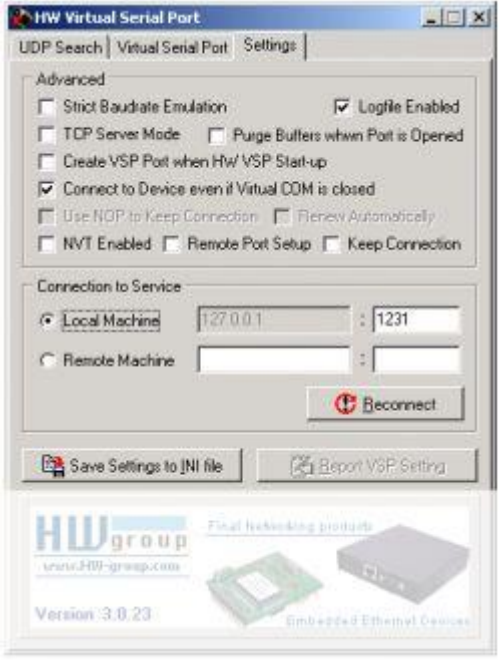

If the PC connects to the Avisaro product, the box "TCP Server Mode" must not be checked. In this case, enter IP address and port number in the slider "Virtual Serial Port" as shown in the screen shots above.

Hit "Create COM" to create the virtual port.

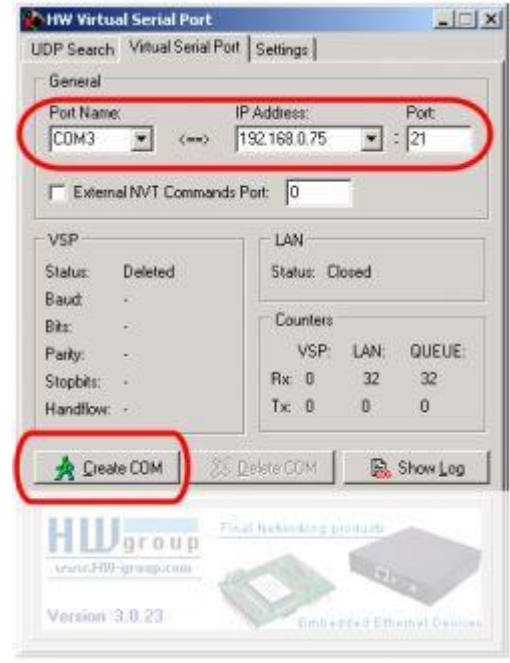

### <span id="page-39-0"></span>10.3.2 Virtual serial port driver (multi)

Free Virtual Serial Port Driver Software to connect any TCP/IP Terminal server to your Windows as a virtual serial port (e.g. COM 7). This software runs on Windows versions up to XP. Produced by http://www.hw-group.com/products/hw\_vsp/hw\_vsp2\_en.html.

This version supports several virtual ports. By creating a simple batch file, multiple ports are created automatically.

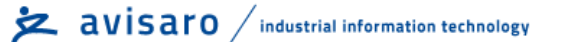

#### **Setup**

Enter the "Settings" slider and disable the "NVT Enable" setting. Whether or not to check the

"TCP Server Mode" depends on the application type.

If the Avisaro 2.0 product should actively connect to the PC, this box has to be checked. In this case, the slider "Virtual Serial Port" only requires a port number to be entered.

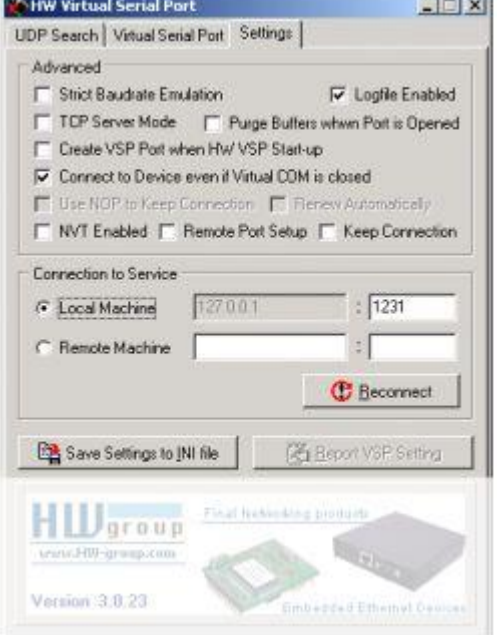

If the PC connects to the Avisaro product, the box "TCP Server Mode" must not be checked. In

this case, enter IP address and port number in the slider "Virtual Serial Port" as shown in the screen shots above.

Hit "Create COM" to create the virtual port.

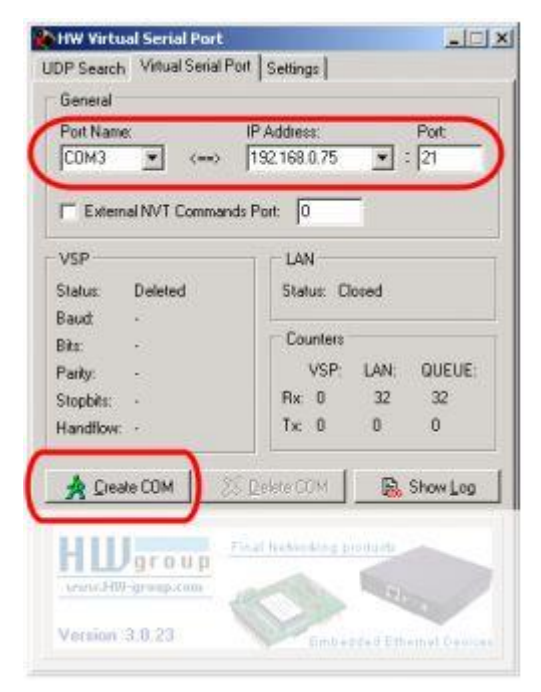

#### **Have more than one virtual serial port created automatically**

To install several virtual serial ports, use the command line program "hw\_vsp.exe":

1.) Create a \*.bat file with command ("Start" allows to have multiple calls in one file):

start C:\Programme\HW group\HW VSP\HW\_VSP.exe -R -i192.168.0.90:23 -c4 -S0 -H1 -P1 - W1 -N0

2.) Add this \*.bat file to the "Autostart" folder in Windows. This can be typically found in:

C:\Dokumente und Einstellungen\myname\Startmenü\Programme\Autostart

That's it.

These are the possible command options:

-ix.y.z:p - IP address of the module. IP address it is given in the form x.y.z or x.y.z:p, where p is the port number for the client mode (default value = 23). This parameter is required! -cx - Virtual Serial Port number (x = 1 ... ) Required parameter!  $-Sx$  - enable server mode (x = 1 - on; x = 0 - off)  $-sx - incoming port number in server mode(x = 1..65535)$  $-Nx - NVT$  support enable  $(x = 1 - z$ on;  $x = 0 - off)$ -Nf - NVT filter enable. This parameter has to be used after -N1 -Np - enable NVT setting of port (Port Setup). This parameter have to be used after the the "- N1". -Nk - enable NVT keep connection. This parameter have to be used after the the "-N1". -Hx - hide on startup. Hides the window after running the application  $(x = 1 - on; x = 0 - on)$  $-Px$  - create port on program startup.( $x = 1 -$  on;  $x = 0 -$  off) -Fx - don't create virtual port if ping to destination device failed.  $(x = 1 - on; x = 0 - off)$ -Lx - enable create log files.  $(x = 1 - on; x = 0 - off)$ -Wx - automatically renew connection, after connection lost. ( $x = 1$  - on;  $x = 0$  - off) -R - Load previously stored configuration. Is modified by following parameters. Must be first parameter in line

An helpful setting could be "Connect to device, even if VSP Port is closed" - This is found in the HW Serial Port configuration window / settings. Click "Save Settings Now" to store this setting. There is no parameter for the command line to activate this feature. However by using the -R option, this parameter is loaded from the saved setting.

# <span id="page-41-0"></span>10.4 BUILD-IN FTP SERVER

If the Avisaro device has a network interface such as WLAN or LAN, a FTP server can be used to access the SD memory card. It is possible to use a regular FTP program or Windows Explorer.

FTP Server

First the data logger has to be enabled to work as a ftp-file-server. Enter the web-administrator-page of the data logger. Choose the menu 'ftp-server' and enable the check-box. Here you can enter as well a separate login-password for ftp.

Press 'submit' and reboot the device. The most easy way is to use the boot-button at 'general'.

#### Using Windows Explorer

Enter the Avisaro IP adress with a leading "ftp" into the adress field of the Explorer:

example: "ftp:// 192.168.0.74" (standard for WLAN / ftp://192.168.0.75 as standard for LAN)

Remark: In the latest versions of the Windows Explorer you might need to be on the highest level of your file-system (ex. computer) to be able to type in an address in this like or click on the small symbol an the left end of the line (a document or file symbol)

**Boardwinn County** 

**Color** 

Part/192.168.0.90

ar Spekter: 8 Byte Greentgroße: 269 ML

**Abelaidz**<br>E. **()** 316-Delatte (A.)<br>E. Ge Lealer Delativide<br>E. Ge Lealer Delativide

Garak . 0 3 Daden & order III-

cols Date or dive

The login page will appear. The FTP access can be protected by a password. Default values are "user: admin" and "password: 1234".

The Explorer will display the content of the SD memory card. If no card is present, an error message will appear. In this case "logfile.txt", "20080321.log", ...

Use regular Explorer operations to copy and paste files.

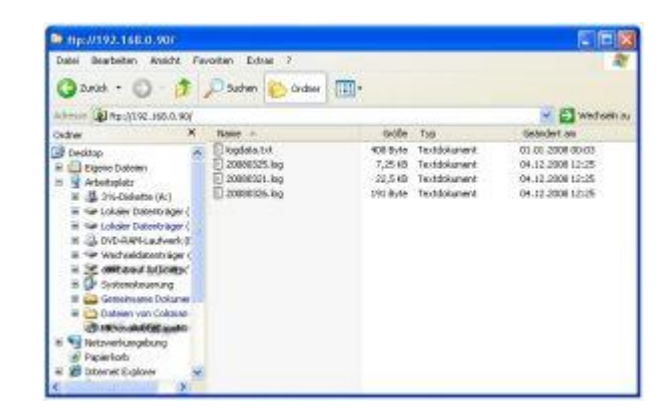

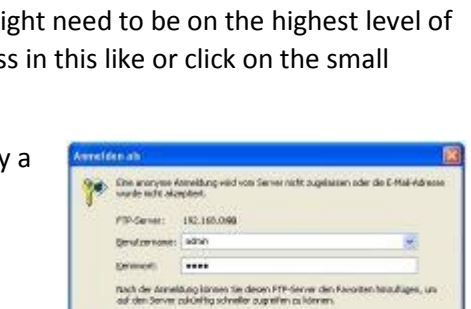

Disneyort goald

Angellen Abbredun

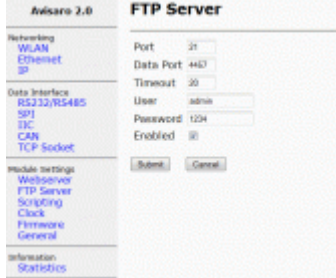

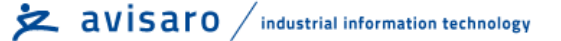

 $\vee$  (S) werborh a

Sigerar Computer

# <span id="page-43-0"></span>10.5 POWER SAVE OPTIONS

WLAN power save options

#### <span id="page-43-1"></span>10.5.1 Sleep Mode

The standardized WLAN Sleep Mode is supported. When this mode is activated, WLAN traffic is still possible, only reaction time is somewhat slower (typical ping 10-20 ms rather than 2-3 ms). The Access Points allows all clients to sleep for a defined time. This time intervall is controlled using a parameter called "DTIM" - find this parameter on your Access Point to control reaction time.

This power save mode works in Infrastructure Mode (Access Points) only. In Ad-hoc (direct) networks, this setting does not have effects.

To enable this power save option, use the configuration website (Mehr more) or the command "wlan ps on" (Mehr more). This setting takes effect after a reset.

#### <span id="page-43-2"></span>10.5.2 Power Down

The WLAN Module can be temporarily powered down completely. During power down, no network traffice is possible. Using the "wlan sleep" / "wlan awake" command the WLAN is switched off or on. The changes takes effect imediately. After reset, the module starts 'awake'. This effects only the WLAN part - other parts such as scripting keeps on running.

Using command interface

The wlan sleep and awake command can be issued directly using the command interface

Using Scripting

To control power using Scripting, the 'exec' container is used:

exec "wlan sleep"

... will put the WLAN module into sleep and

exec "wlan awake"

will start up the wifi module. Notice that it takes 2-3 seconds for Wifi to start.

#### <span id="page-43-3"></span>10.5.3 Disable

The Wifi module can be disabled so it doesn't start at all and does not consume power. One thing is to disable the network interface and the seconde to disable the 'recovery mode'. If the recovery mode is enabled, the Wifi is powered on after reset to allow a connection.

#### *10.5.3.1 Using command interface*

To disable the wifi, send the command sequence:

recm off

net none

The module needs to be turned off and on that those changes take effect. A simple 'reset' is not enough. To enable the wifi, send the command sequence:

recm on

net auto

Again, the module needs to be turned off and on that those changes take effect.

#### *10.5.3.2 Using Scripting*

Scripting is not well suited to send this command sequence. However, it can be done by using the 'exec' construct. We recommend using the "Power Down" feature rather then this disabling feature.

### <span id="page-44-0"></span>10.6 START UP BEHAVIOUR OF AVISARO DEVICES

Timing

The 'boot' time of the Avisaro devices depends on the features enabled.

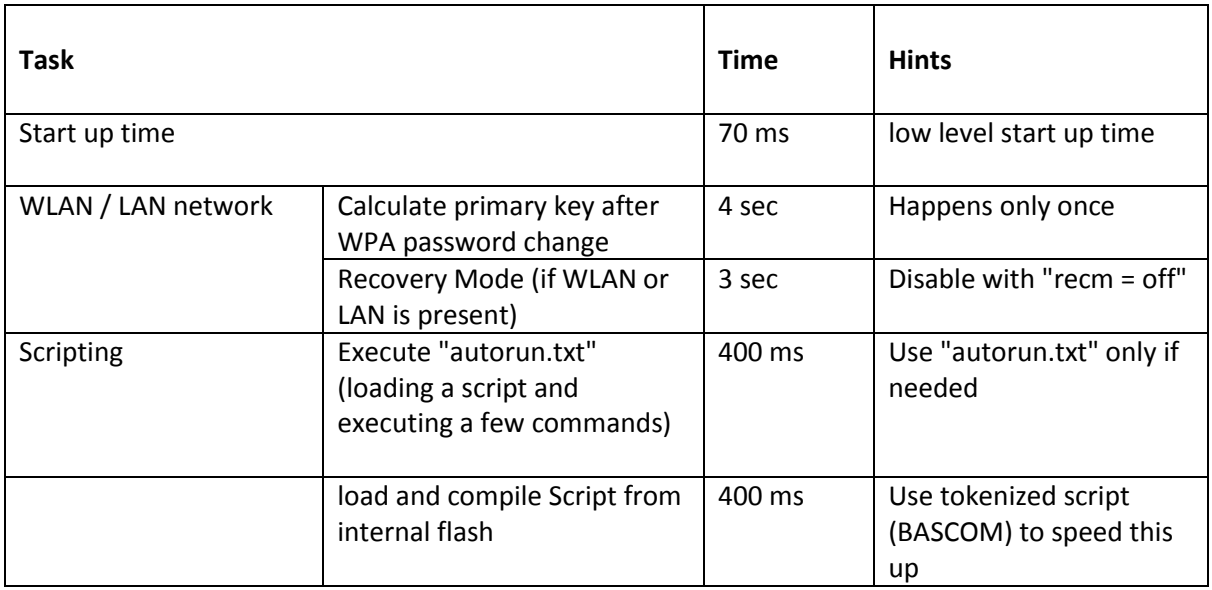

.

TCP/IP (WIN-SOCKET) programing

To communicate via TCP/IP or UDP/IP, the regular WIN-Socket programming can be used. There is nothing special to the Avisaro Module.

The following code shows a general example how to use TCP on a PC using C programming language. Other languages such as JAVA, C#, Visual-Basic are suitable as well

```
/*
     Simple client example using WINSOCK
 -----------------------------------
    Link with ws2_32.lib (MSVC) or libws2_32.a (GCC/MinGW).
     This program connects to a web server and displays all received bytes
     (including HTTP headers) in the console window. 
     You may also visit these sites:
       * http://msdn.microsoft.com/library/default.asp?url=/library/en-
us/winsock/winsock/getting started with_winsock.asp
     * http://www.hal-pc.org/~johnnie2/winsock.html
        http://tangentsoft.net/wskfaq/
     * http://www.vijaymukhi.com/
        * http://cs.ecs.baylor.edu/~donahoo/practical/CSockets/winsock.html
       http://www.sockets.com/
*/
// This is the webserver address 
// www.yahoo.akadns.net (yahoo.com)
#define IPADDRESS "216.109.117.204"
// This is the port number (HTTP)
#define PORT 80
// For 'printf' etc.
#include <stdio.h>
// Also include socket definitions
#include <windows.h>
// Macro which prints an error message 
// and exits the program
#define ERR(x){printf("Could not %s\n", x);Sleep(INFINITE);exit(1);}
// This is the simplest HTTP GET request
#define HTTP REQUEST "GET / HTTP/1.0\r\n\r\n"
// Let's go
int main()
{
     // Structure gets filled by WSAStartup
    WSADATA wsa; 
     // Our socket handle
     SOCKET sock;
     // Structure holding the complete network address
     SOCKADDR_IN sockaddr;
     // Temporary return value from socket functions
     int result;
```

```
 // Initialize the socket library
    if (0 := WSAStartup (0x0202, \omega s) )ERR ("initialize socket library");
     // Get a socket instance
     sock = socket (AF_INET, SOCK_STREAM, IPPROTO_TCP);
     if (sock == INVALID_SOCKET)
        ERR ("create socket instance");
     // Connect to the remote service
    sockaddr.sin family = AF_INET;
sockaddr.sin port = htons (PORT);
sockaddr.sin_addr.s_addr = inet_addr (IPADDRESS);
     result = connect (sock, (SOCKADDR*)&sockaddr, sizeof (SOCKADDR_IN));
   if (result == SOCKET ERROR)
        ERR ("connect");
   printf ("Connected to %s\n", IPADDRESS);
    // Now send an HTTP request
     result = send (sock, HTTP_REQUEST, sizeof(HTTP_REQUEST)-1, 0); 
    if (result == SOCKET ERROR)
        ERR ("send HTTP request");
    // Display all received data
    while (1)
\left\{\begin{array}{ccc} \end{array}\right\} // Receive buffer
         char buff[256];
         // Temporary pointer for displaying received bytes
         char *temp;
         // Try to get some data
         // The return value is the number of received bytes.
        result = recv (sock, buff, 256, 0);
         // Leave the loop if either the connection was closed
         // or there was an error. The web server closes the 
         // connection when all data was send.
        if (result == 0 || result == SOCKET ERROR)
             break;
         // Something has been received - show it now.
        temp = buffer;while (result--)
            printf ("%c", *temp++); 
 }
   printf ("\nDisconnected\n");
     // Finally close the socket
    closesocket (sock); 
       // Ready
       return 0;
```
}

# <span id="page-47-0"></span>11 OPTION: GPS RECEIVER / SATELLITE BASED POSITION SYSTEM

# <span id="page-47-1"></span>11.1 INTRODUCTION

The Avisaro "Cube" series products can be equipped with a GPS receiver. It is installed internally - avoiding the need for an external antenna. Position, altitude, speed and very accurate time data are available. Available with in limits also for the Avisaro "Box" product series.

With this GPS option, system data from a CAN bus, RS232 interface or other can be combined with position and altitude. In most cases, an individual adaption is required to implement the proper formating on how the combined information is stored on SD memory card. This adjustment is done with the documented scripting language - and can be done by yourself or can be contracted to Avisaro AG.

Specification

- u-blox 6 GPS & GALILEO Super Sense ® GPS chipset
- High Sensitive (Tracking Sensitivity: -160 dBm)
- AssistNow Offline (14 days Almanac data) support
- DGPS, WAAS, EGNOS and MSAS Support
- Very short TTFF (Time To First Fix) even at low signal level
- Position accuracy<sup>1</sup> 2.5 m CEP<sup>2</sup>, 5.0 m SEP<sup>3</sup> and SBAS 2.0 m CEP 3.0 m SEP, DGPS RTCM 2.3
- Supports the NMEA 0183 protocol
- Internal patch antenna

# <span id="page-47-2"></span>11.2 USING GPS IN SCRIPTING / PROGRAMMING

The GPS receiver is connected using the auxiliary RS232 port ( $2<sup>nd</sup>$  RS232 port). The position, speed, etc information coming from the GPS receiver is formatted using the standardized NMEA format.

To fetch GPS information, open the second RS232 port and receive the data from the GPS receiver. The receiver simply sends data – there is no need to query anything.

 $3$  SEP = Spherical Error Probability. The radius of the sphere, centered at the true position, contains 50% of the fixes.

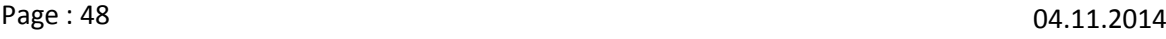

**.** 

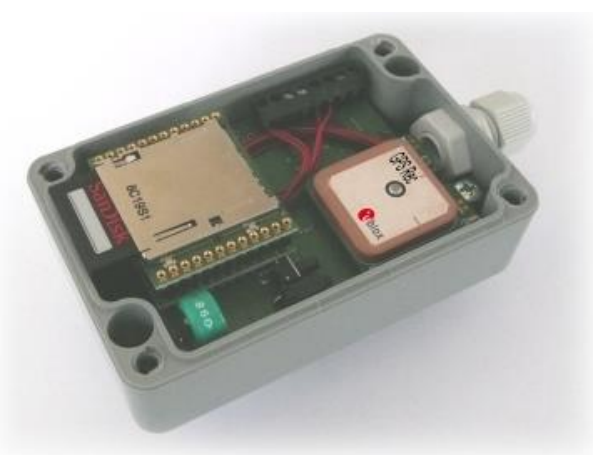

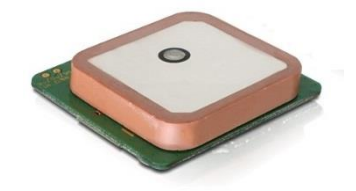

<sup>1</sup> Depends on accuracy of correction data of DGPS or SBAS service

 $2$  CEP = Circular Error Probability: The radius of a horizontal circle, centered at the antenna's true position, containing 50% of the fixes

**2 avisaro** / industrial information technology

The following example is a complete short Script example to receive GPS data and store it into a file:

```
inmode -3
outmode -2
' 2nd serial Port Settings - GPS
auxopen -4, 38400, asc("N"), 1, 8, asc("N")
DIM M(1) 
let GPSSignal$ = ""
'Create and Open GPS Logfile 
exec "mkdir logs"
let f$ = "logs/"
let f$ = f$ + "GPS.txt"
open "AB", 1, f$
if (LASTERR <> 0) then
    open "WB", 1, f$
    if (LASTERR <> 0) then
       ' didn't work out
       ' Do something here
     sleep 1
    end if
end if
sleep 10
'ENDLESS LOOP
D<sub>O</sub>getGPS:
    ' READ GPS Data
   get -4, M'Check if charakter is $ => NMEA String
   if M(0) = 36 then
      let GPSSignal$ = chr$ (M(0)) do
         get -4, Mlet GPSSignal$ = GPSSignal$ + chr$(M(0))loop until M(0) = 13 end if
    'Write NMEA String to file
    put 1, GPSSignal$
    'Write NMEA String to Website
    put -100, GPSSignal$
LOOP
```
# <span id="page-49-0"></span>12 HINTS AND TIPS

# <span id="page-49-1"></span>12.1 WINDOWS PC PERFORMANCE: "DELAYED ACK"

Operating Systems like Windows, Linux, etc are optimized for Internet performance. This however is no good news for embedded systems. There is a feature called "Delayed Ack". This withholds an acknowledge for received TCP data for 200ms. This causes a delay with Avisaro products – particular when accessing FTP server.

This 'Delayed Ack' can be turned off:

- When programming your own application, this can be set when opening a TCP socket.
- System wide, it can be turned off. In the service section of the Avisaro website a tool can be found created by [www.leatrix.com.](http://www.leatrix.com/) This tool turns off easily the Delayed Ack feature. There is almost no disadvantage to do so.

With Delayed-Ack you see a FTP performace of about 50 kBit/s . With Delayed-Ack turned off, you see a performance of 500 kBit/s or better.

# <span id="page-49-2"></span>12.2 CHOOSING SD CARDS

#### <span id="page-49-3"></span>12.2.1 Card speed considerations

There are SD Cards with different speed grades available. Usually they are specified as "Speed Classes 2-6" with the value being the speed in MB/s. Now - those speed classes have no or very little influence when used in the Avisaro Logger Devices.

The important physical attribute is the delay time the cards "wear leveling" algorithm needs to reconfigure memory blocks. The wear leveling algorithm makes sure that not one memory block is used all the time while others are hardly used. This would lead to an early death of the cards.

Typically a SD card takes a 100 to 150 millisecond pause to reconfigure the logic blocks. During this time, all incoming data are buffered internally. This is the limiting performance factor. The writing speed between those breaks is sufficient with basically all cards.

1) Example: RS232 Connection with 115 kBit/s. At this speed, 2160 Bytes of data needs to be stored during a 150 ms time frame. With the internal buffering being at 15kByte, this is no issue at all.

2) Example: CAN Bus with 1 Mbit/s. At this line speed, 18.7 kByte of data needs to be stored during a 150 ms time frame. Thus, to have a guaranteed performance for line rate, a faster card with about 110 ms delay must be used. However, typically the bus is not fully loaded which avoids the need for choosing fast cards.

#### <span id="page-50-0"></span>12.2.2 Checking card speed

The Avisaro devices have a build in option to check the card speed - particularly the important delay time for the wear leveling algorithm.

The command used is "fstat? speed". The Avisaro device runs a internal performance test for about 5 seconds. The result are 5 values:

1) Data size used in test (typically 1521, with fstat? speed xxx this number can be set)

2) Speed in Byte / s (multiply times 8 to get bit/s)

3) Max delay (this is the most important figure, should be 150 ms or less. Above 200 is very poor)

4) Min delay

5) Average delay

The way to perform the speed test is:

1) Autorun.txt: Create a autorun.txt file with the following content:

prot file now

fstat? speed

ver?

Copy this autorun.txt file on the SD card to test and place it into the Avisaro logger. Power up the logger and wait 5 seconds. Power down the logger and check the SD card for the file 'outfile.txt'. The file contains the result of the fstat command.

2) Data Interface: If the command interface is available (like with RS232 loggers with no script running), type in the command "fstat? speed" and hit enter. After a few seconds the results are shown.

# <span id="page-50-1"></span>13 SCRIPTING

#### <span id="page-50-2"></span>13.1 CAN INTERFACE

Functions such as CAN frame logging, CAN sniffing and CAN frames over wireless connection are realized using the Scripting capability of the Avisaro devices.

Within Scripting, CAN messages can be fetched and send over both CAN interfaces. There is a seperate documentation on how to use the CAN interfaces within Scripting (Mehr more).

Please notice: The configuration of the CAN interface 1 and interface 2 is different. Interface 1 is configured as described above. Interface 2 is configured only within Scripting.

# <span id="page-51-0"></span>14 COMMAND INTERFACE

# <span id="page-51-1"></span>14.1 CAN INTERFACE

The Command Interface is available on the primary CAN interface. To send commands, an active Script must be disabled (usually, a Script fetches all incoming data and either logs it into a file or forwards it over WLAN). Thus, if the Avisaro Device is working as a Logger or Device Server, the command interface is not active. See Mehr here on how to disable a Script.

To send a command, they are packaged into the payload of the CAN frames. Those CAN frames are send to device ID 0x49 (default setting). The Avisaro device sends the answer back out on ID 0x49 with the answer packaged into the payload.

Example: The command "ip local 192.168.0.90" is split into CAN messages:

1) ID: 0x49, Length: 8, Bytes: 0x69 0x70 0x20 0x6C 0x6F 0x63 0x61 0x6C // for: ip local

2) ID: 0x49, Length: 8, Bytes: 0x20 0x31 0x39 0x32 0x2E 0x31 0x36 0x38 // for: 192.186

3) ID: 0x49, Length: 7, Bytes: 0x2E 0x30 0x2E 0x39 0x30 0x0D 0x0A // for .0.90 cr lf

Answer: (">")

1) ID: 0x49, Length: 3, Bytes: 0x0D 0x0A 3E // ">" cr lf

# <span id="page-51-2"></span>15 REGULATORY INFORMATION (USA)

The Avisaro WLAN Logger Products must be installed and used in strict accordance with the manufacturer's instructions as described in the user documentation that comes with the product.

This product does not contain any user serviceable components. Any unauthorized product changes or modifications will invalidate Avisaros warranty and all applicable regulatory certifications and approvals. This product must be installed by a professional technician/installer. Only antennas

specified for your region by Avisaro can be used with this product. The use of external amplifiers or non-Avisaro antennas may invalidate regulatory certifications and approvals.

### <span id="page-52-0"></span>15.1 CAUTION: EXPOSURE TO RADIO FREQUENCY RADIATION

This device generates and radiates radio-frequency energy. In order to comply with FCC radiofrequency exposure guidelines for an uncontrolled environment, this equipment must be installed and operated while maintaining a minimum body to antenna distance of 20 cm (approximately 8 in.).

The installer of this radio equipment must ensure that the antenna is located or pointed such that it does not emit RF field in excess of Health Canada limits for the general population; consult Safety Code 6, obtainable from Health Canada's website www.hc-sc.gc.ca/rpb.

This equipment complies with IC radiation exposure limits set forth for an uncontrolled environment. End users must follow the specific operating instructions for satisfying RF exposure compliance. This equipment should be installed and operated with minimum distance 20 cm between the radiator and your body.

This product must maintain a minimum body to antenna distance of 20 cm. Under these conditions this product will meet the Basic Restriction limits of 1999/519/EC [Council Recommendation of 12 July 1999 on the limitation of exposure of the general public to electromagnetic fields (0 Hz to 300 GHz)].

# <span id="page-52-1"></span>15.2 FCC NOTICE

To comply with FCC Part 15 rules in the United States, the system must be professionally installed to ensure compliance with the Part 15 certification. It is the responsibility of the operator and professional installer to ensure that only certified systems are deployed in the United States. The use of the system in any other combination (such as co-located antennas transmitting the same information) is expressly forbidden in accordance with FCC rules CFR47 Part 15.204.

# <span id="page-52-2"></span>15.3 USA - FEDERAL COMMUNICATIONS COMMISSION (FCC) EMC COMPLIANCE

This equipment has been tested and found to comply with the limits for a Class B digital device, pursuant to Part 15 of the FCC Rules. These limits are designed to provide reasonable protection against harmful interference in a residential installation. This equipment generates, uses and can radiate radio frequency energy and, if not installed and used in accordance with the instructions, may cause harmful interference to radio communications.

However, there is no guarantee that interference will not occur in a particular installation. If this equipment does cause harmful interference to radio or television reception, which can be determined by turning the equipment off and on, the user is encouraged to try to correct the interference by one or more of the following measures:

- Reorient or relocate the receiving antenna.
- Increase the separation between the equipment and receiver.
- Connect the equipment into an outlet on a circuit different from that to which the receiver is connected.
- Consult the dealer or an experienced radio/TV technician for help.

The user may find the following booklet prepared by the Federal Communications Commission helpful: The Interference Handbook. This booklet is available from the U.S. Government Printing Office, Washington, DC 20402. Stock No. 004-000-0034504.

Avisaro is not responsible for any radio or television interference caused by unauthorized modification of the devices included with this Avisaro WLAN Logger, or the substitution or attachment of connecting cables and equipment other than specified by Avisaro.

The correction of interference caused by such unauthorized modification, substitution or attachment will be the responsibility of the user.

Changes or modifications not expressly approved by Avisaro could void the user's authority to operate this equipment.

# <span id="page-53-0"></span>15.4 MANUFACTURER'S FCC DECLARATION OF CONFORMITY

Avisaro AG Grosser Kolonnenweg 18 /D1 30163 Hannover

Date: 1 March 2007

Declares that the Product:

Brand Name: Avisaro AG

Model Number: Box Cube

Equipment Type: WLAN LOGGER

Complies with Part 15 of the FCC rules. Operation is subject to the following two conditions: (1) this device may not cause harmful interference, and (2) this device must accept any interference received, including interference that may cause undesired operation.